# **JVC**

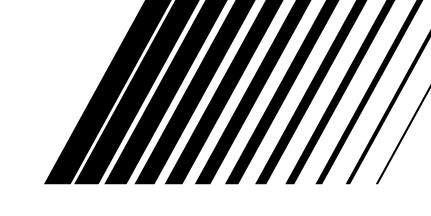

# **NX-BD3**

**This manual explains the network function of this system. Diese Anleitung erläutert die Netzwerk-Funktion dieser Anlage. Ce manuel explique les fonctions réseau de ce système.**

### *SEPARATE VOLUME INSTRUCTIONS FOR NETWORK FUNCTION*

*SEPARATER TEIL ANLEITUNG FÜR DIE NETZWERK-FUNKTION*

*REGISTRE SEPARÉ INSTRUCTIONS POUR LA FONCTION RÉSEAU*

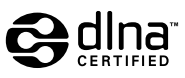

# **Informationen zu DLNA**

- DLNA CERTIFIED™ Audio/Video/Image Player
- Diese Anlage entspricht den DLNA-Richtlinien 1.5.
- Sie können die folgenden Dateitypen mit Hilfe der Netzwerk-Funktion dieser Anlage abspielen.

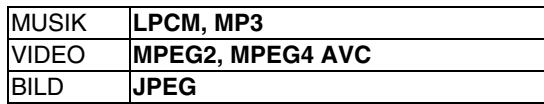

- Sie können auch MPEG2- und AVCHD-Dateien wiedergeben, die auf Everio aufgezeichnet wurden.
- Die Datei wird unter Umständen nicht korrekt wiedergegeben, oder die Wiedergabefunktion ist auf die Dateien beschränkt, obwohl der Wiedergabedateityp oben gezeigt wird. Je nach Leistung des Servers und der Netzwerkumgebung werden bei Wiedergabe der Datei einzelne Bilder oder Teile der Tonspur übersprungen.
- "DLNA" steht für "Digital Living Network Alliance". Nähere Einzelheiten finden Sie auf der folgenden Webseite. http://www.dlna.org/

CyberLink Media Server ist ein eingetragenes Warenzeichen, das neben anderen Firmen- und Produktnamen in dieser Publikation erwähnt und zu Identifizierungszwecken verwendet wird. Es bleibt das ausschließliche Eigentum ihres jeweiligen Besitzers.

DLNA und DLNA CERTIFIED sind Warenzeichen und/oder Dienstbezeichnungen der Digital Living Network Alliance.

Microsoft, Windows, Windows XP und Windows Vista sind eingetragene Warenzeichen oder Warenzeichen der Microsoft Corporation in den Vereinigten Staaten und anderen Ländern.

# **Inhaltsverzeichnis**

### **Einleitung**

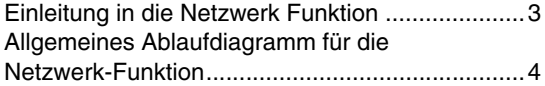

### **Vorbereitung**

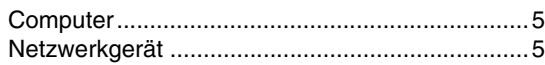

### **Anschließen**

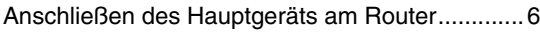

### **Installation von CyberLink Media Server**

[Installation von CyberLink Media Server ..............7](#page-7-0) [Angeben von gemeinsam benutzten Ordnern......8](#page-8-0)

### **Überprüfen des Anschlusses am Computer**

[Starten von CyberLink Media Server..................10](#page-10-0)

### **Einstellen der IP-Adresse**

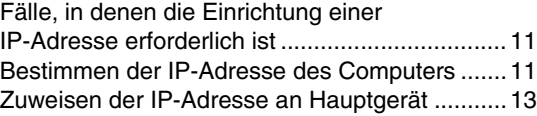

### **Abspielen der auf dem Computer gespeicherten Dateien**

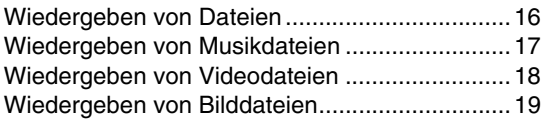

### **Referenz**

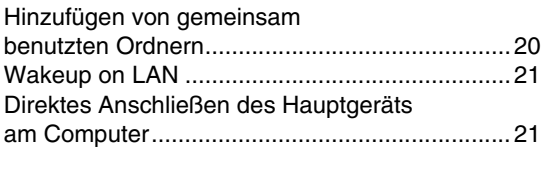

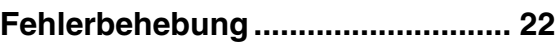

# **Einleitung**

### <span id="page-3-0"></span>**Einleitung in die Netzwerk Funktion**

### **Überblick über die Netzwerk Funktion**

Sie können auf Ihrem Computer gespeicherte Video-, Audio- und Einzelbilddateien abspielen, indem Sie ein Netzwerk mit Ihrem Computer und dem Hauptgerät einrichten.

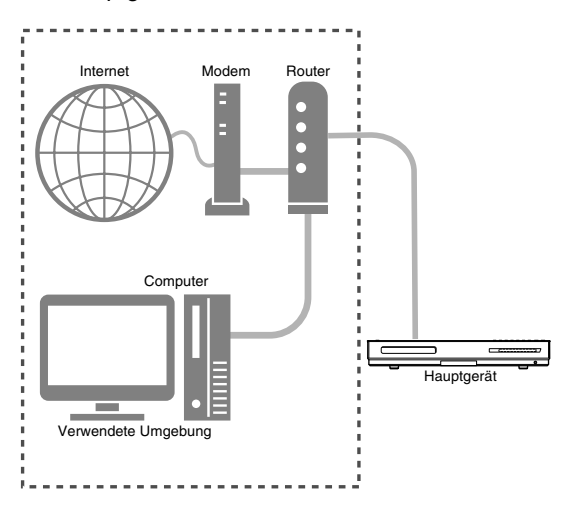

Sie müssen CyberLink Media Server von der mitgelieferten CD-ROM auf Ihrem Computer installieren.

CyberLink Media Server ist eine Software, die auf Ihrem Computer gespeicherte Video-, Audio- und Einzelbilddateien an das Hauptgerät senden kann.

Das Netzwerk lässt sich leicht und ohne manuelle Konfiguration der IP-Adresse des Hauptgeräts einrichten, indem einfach ein Router mit DHCP-Funktion am Hauptgerät angeschlossen wird. Die DHCP-Funktion des Routers weist dem Hauptgerät automatisch die IP-Adresse zu.

#### **HINWEIS**

- Verfügt der Router nicht über eine DHCP-Funktion oder verwenden Sie keine DHCP-Funktion, müssen Sie dem Hauptgerät manuell eine IPAdresse zuweisen.
- Sie können auch die Netzwerk-Funktion verwenden, indem Sie das Hauptgerät direkt am Computer anschließen. (Siehe [Seite 21](#page-21-1).)

### <span id="page-3-1"></span>**Zu dieser Anlage kompatible Dateitypen**

Sie können die folgenden Dateitypen mit Hilfe der Netzwerk-Funktion dieser Anlage abspielen.

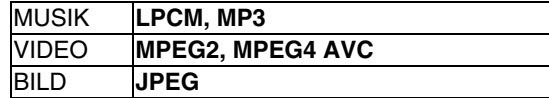

- Die Datei wird unter Umständen nicht korrekt wiedergegeben, oder die Wiedergabefunktion ist auf die Dateien beschränkt, obwohl der Wiedergabedateityp oben gezeigt wird. Je nach Leistung des Servers und der Netzwerkumgebung werden bei Wiedergabe der Datei einzelne Bilder oder Teile der Tonspur übersprungen.
- Wenn die Quelle von einem anderen Typ auf Netzwerk umgestellt wird, während das Discfach geöffnet ist, wird dieses automatisch geschlossen.

### <span id="page-4-0"></span>**Allgemeines Ablaufdiagramm für die Netzwerk-Funktion**

Befolgen Sie das nachstehende Ablaufdiagramm und richten Sie die Anlage entsprechend ein. Die Vorgehensweise bei der Einrichtung der Anlage variiert je nach der verwendeten Umgebung.

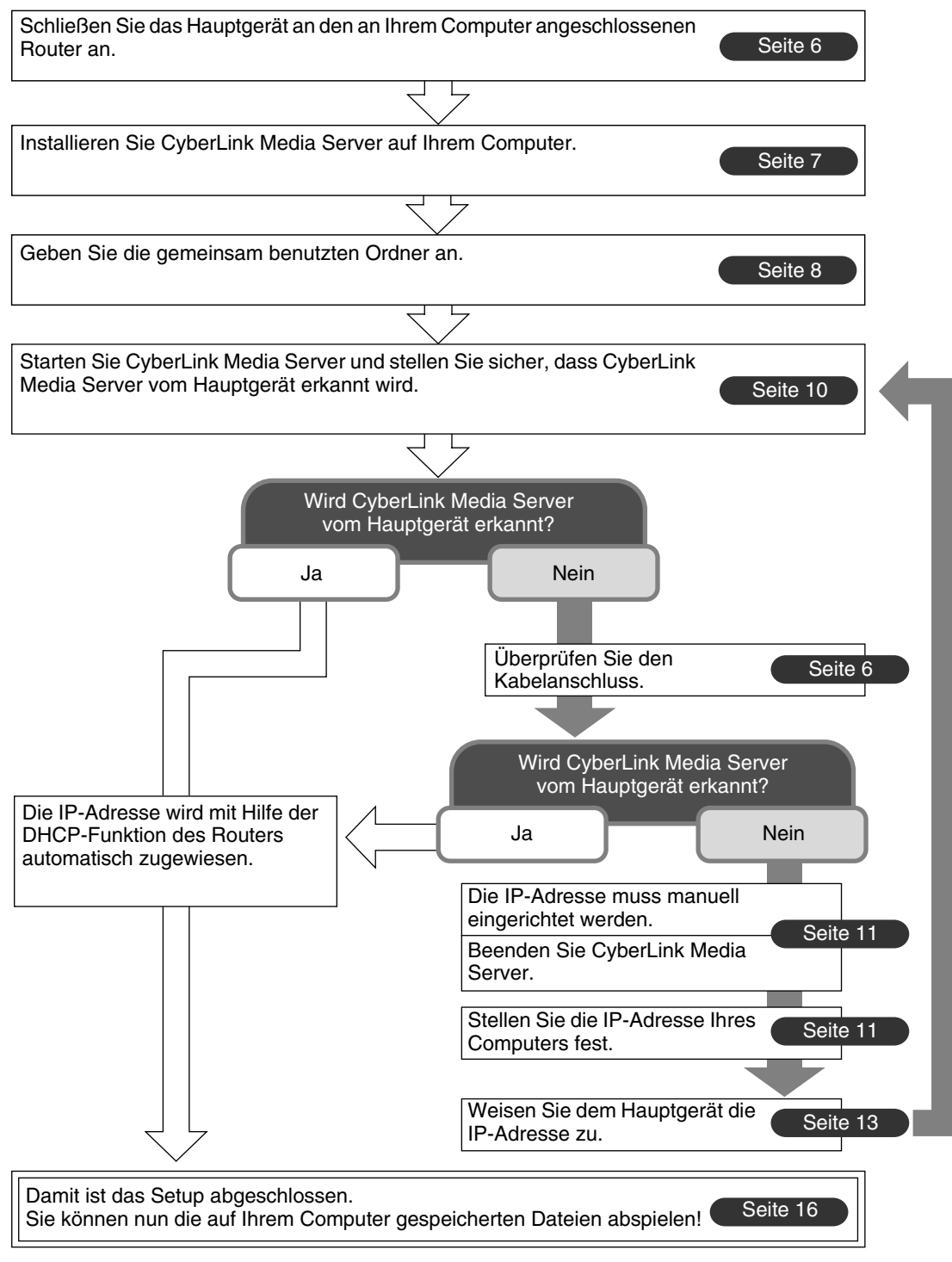

#### **HINWEIS**

Wie Sie das Hauptgerät direkt am Computer anschließen können, erfahren Sie unter ["Direktes Anschließen des Hauptgeräts am Computer" auf Seite 21](#page-21-1).

# **Vorbereitung**

Stellen Sie Ihren Computer und die Netzwerkumgebung wie folgt ein.

### <span id="page-5-1"></span>**Computer**

Sie müssen CyberLink Media Server von der mitgelieferten CD-ROM auf Ihrem Computer installieren, um die auf dem Computer gespeicherten Dateien auf dieser Anlage wiederzugeben.

### **Systemanforderungen**

#### **Betriebssystem**

• Anforderung: Microsoft Windows Vista Home basic/ Premium SP1, Windows XP Home Edition SP2/ SP3, Windows XP Professional SP2/SP3, Windows XP Media Center Edition 2005

#### **Prozessor**

- Anforderung: Ein 2,6 GHz Prozessor, wie z.B. Intel Pentium 4 oder Advanced Micro Devices (AMD) Prozessor
- Empfehlung: Ein 3,2 GHz Prozessor oder schneller

#### **Random Access Memory (RAM)**

- Anforderung:512 MB
- Empfehlung :1 GB

#### **Freier Festplattenspeicherplatz**

- Anforderung:1 GB
- Empfehlung :5 GB

#### **Netzwerkschnittstellenkarte**

- Anforderung: Ethernet (802.3) oder
- WiFi (802.11n oder 802.11g) Netzwerkadapter **VGA**
- Anforderung: Intel, nVidia oder ATI VGA-Karte mit 64 MB VRAM

### <span id="page-5-0"></span>**Netzwerkgerät**

Stellen Sie sicher, dass der Router über einen freien LAN-Terminal verfügt.

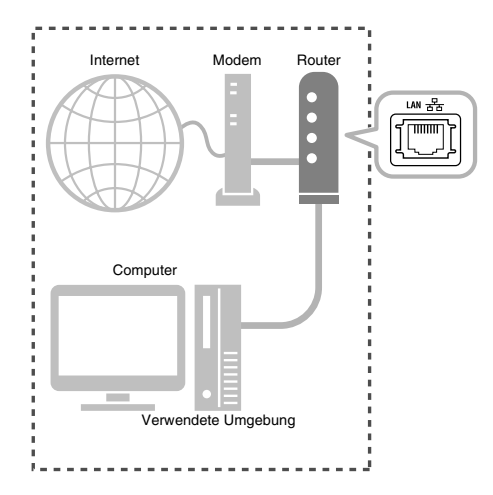

Stellen Sie darüber hinaus sicher, dass ein Ethernetkabel (gerades Kabel, nicht mitgeliefert) verfügbar ist. Dieses Kabel wird wie auf der [Seite 6](#page-6-0) abgebildet für den Anschluss des Routers am Hauptgerät verwendet.

#### **HINWEIS**

• Wie Sie das Hauptgerät direkt am Computer anschließen können, erfahren Sie unter "Direktes [Anschließen des Hauptgeräts am Computer" auf](#page-21-1)  [Seite 21.](#page-21-1)

# <span id="page-6-1"></span>**Anschließen**

Dieser Abschnitt erläutert, wie das Hauptgerät mit einem Ethernetkabel über einen Router am Computer angeschlossen wird und wie der vorgenommene Anschluss auf ordnungsgemäße Verbindung überprüft wird.

#### **HINWEIS**

- Bevor dieser Ablauf befolgt wird, schließen Sie das Hauptgerät, die Lautsprecher und ein TV-Gerät so an, wie es im Hauptteil der Bedienungsanleitung für diese Anlage beschrieben ist.
- Wie Sie das Hauptgerät direkt am Computer anschließen können, erfahren Sie unter "Direktes [Anschließen des Hauptgeräts am Computer" auf](#page-21-1)  [Seite 21](#page-21-1).

### <span id="page-6-0"></span>**Anschließen des Hauptgeräts am Router**

Dieser Abschnitt erläutert, wie das Hauptgerät am Computer angeschlossen wird, der über einen Router mit dem Internet verbunden ist.

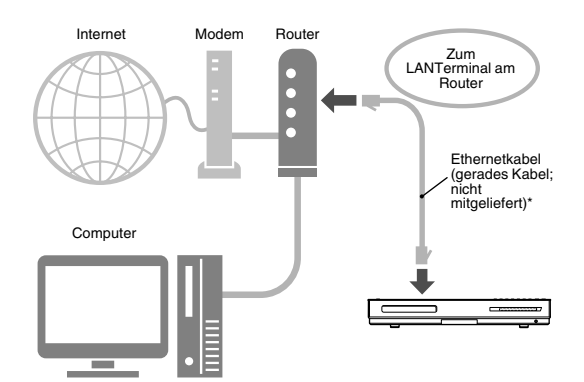

- Zur Vereinfachung wurde in der oberen Abbildung der Anschluss von Hauptgerät, Lautsprecher und TV-Gerät weggelassen. Schlagen Sie im Hauptteil der Bedienungsanleitung nach, wie die oben abgebildeten Geräte angeschlossen werden.
- Die Abbildungen von Internet und Modem sind in den nachfolgenden Erläuterungen weggelassen.
- \* Verwenden Sie ein abgeschirmtes Ethernetkabel (STP) mit verdrilltem Adernpaar.
- **1 Schließen Sie ein Ende des Ethernetkabels (gerades Kabel, nicht mitgeliefert) am LAN-Terminal des Routers an.**

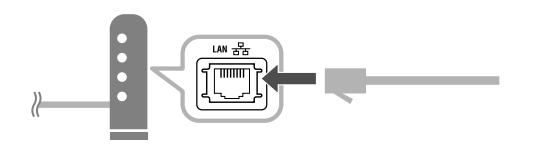

**2 Schließen Sie das andere Ende des Ethernetkabels am LAN-Terminal des Hauptgeräts an.**

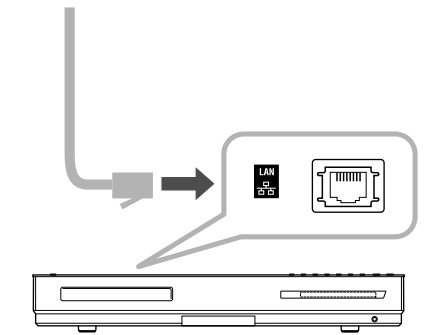

# <span id="page-7-1"></span>**Installation von CyberLink Media Server**

**Deutsch Deutsch** 

Die in dieser Anleitung verwendeten Screenshot-Beispiele des TV-Geräts und des Computers können von den tatsächlichen Bildschirmanzeigen abweichen.

### <span id="page-7-0"></span>**Installation von CyberLink Media Server**

CyberLink Media Server ist eine Software, die auf Ihrem Computer gespeicherte Video-, Audio- und Einzelbilddateien an das Hauptgerät senden kann. Dieser Abschnitt erläutert den Installationsablauf für CyberLink Media Server von der mitgelieferten CD-ROM auf den Computer.

#### **HINWEIS**

- Stellen Sie sicher, dass alle Antivirusprogramme und anderen Anwendungen auf Ihrem Computer geschlossen sind, bevor Sie mit der Installation beginnen.
- Diese Anleitung erläutert die einzelnen Vorgänge anhand der englischen Version von Windows XP und CyberLink Media Server als Beispiele. Befolgen Sie die erläuterten Schritte und beziehen Sie sich dabei auf die tatsächlichen Funktionen Ihrer Sprachversion.
- Melden Sie sich am Computer mit administrativen Rechten (als Administrator) an.
- Nach Installation des CyberLink Media Server von der mitgelieferten CD-ROM empfiehlt es sich, den CyberLink Media Server zu aktualisieren, so dass Sie die neuesten Funktionen verwenden können. Bitte rufen Sie zur Aktualisierung des CyberLink Media Server Webseite

http://www.victor.co.jp/english/download/indexe.html auf.

(Am Computer)

- **1 Starten Sie Windows und legen Sie die CDROM mit der CyberLink Media Server Software in das CDROM-Laufwerk Ihres Computers ein.**
- **2 Klicken Sie auf [Next].**

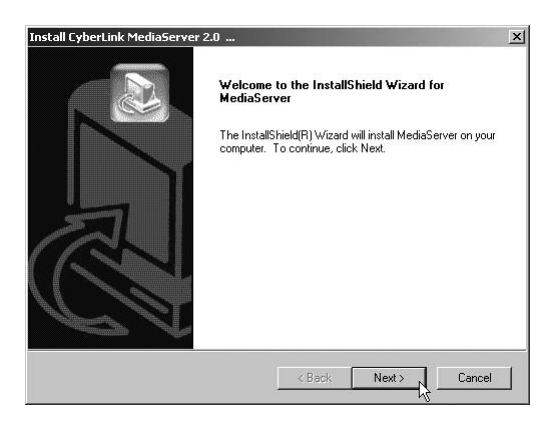

**3 Klicken Sie auf [Yes].**

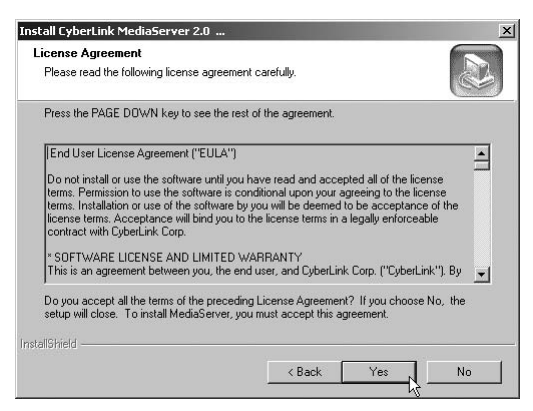

Die Lizenzbestimmungen werden angezeigt.

**4 Sie können den Speicherort für die Installation angeben.**

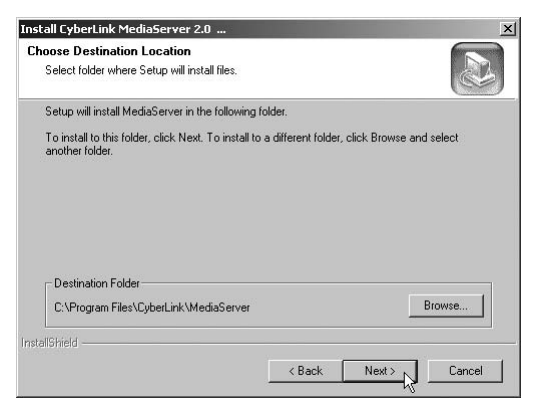

Befolgen Sie nach diesem Schritt die angezeigten Anweisungen zur weiteren Installation von CyberLink Media Server.

**5 Vergewissern Sie sich, dass das Symbol "CyberLink Media Server" auf dem Desktop angezeigt wird.**

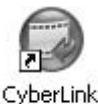

MediaServer

Damit ist die Installation von CyberLink Media Server abgeschlossen.

### <span id="page-8-0"></span>**Angeben von gemeinsam benutzten Ordnern**

Dieser Abschnitt erläutert die Vorgehensweise bei der Auswahl von Standardordnern ("My Videos", "My Pictures" und "My Music") als Beispiele.

(Am Computer)

**1 Doppelklicken Sie auf das Symbol "CyberLink Media Server" auf dem Desktop.**

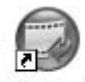

CyberLink MediaServer

CyberLink Media Server startet.

**2 Markieren Sie die Kontrollkästchen neben "My Videos" "My Pictures" sowie "My Music", und klicken Sie auf [Apply].**

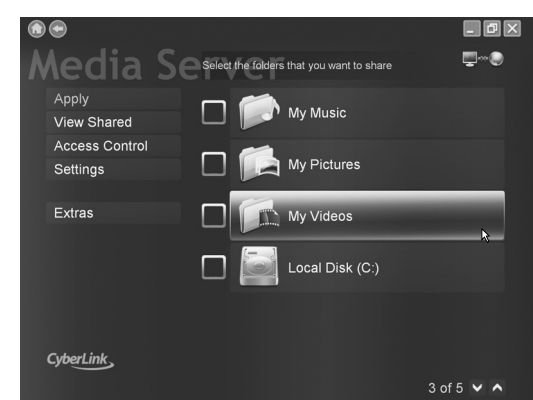

#### **HINWEIS**

- Zur Auswahl anderer als der Standardordner schlagen Sie unter "Hinzufügen von gemeinsam [benutzten Ordnern" auf Seite 20.](#page-20-0)
- Sie können unterschiedliche Dateitypen in einem Ordner speichern. Wenn beispielsweise Videodateien und Einzelbilddateien im Ordner "My Music" gespeichert sind, können Sie diese Dateien abspielen.
- Sie müssen die entsprechenden Einstellungen individuell vornehmen, wenn Sie Antivirensoftware oder eine Softwarefirewall installiert haben.
- Es kann eine Zeit lang dauern, die Datei anzuzeigen, wenn Sie einen Ordner mit vielen Inhalten auswählen.

**3 Klicken Sie auf [View Sharing].**

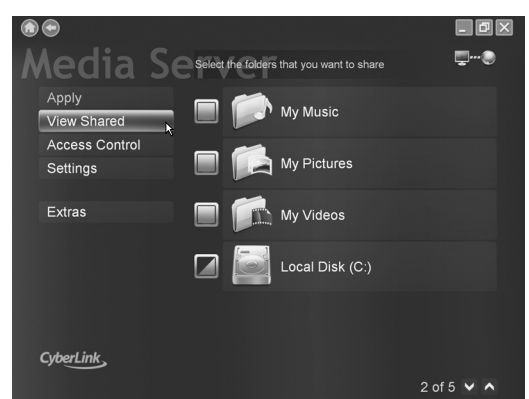

**4 Vergewissern Sie sich, dass die gemeinsam benutzten Ordner in der Liste angezeigt werden.**

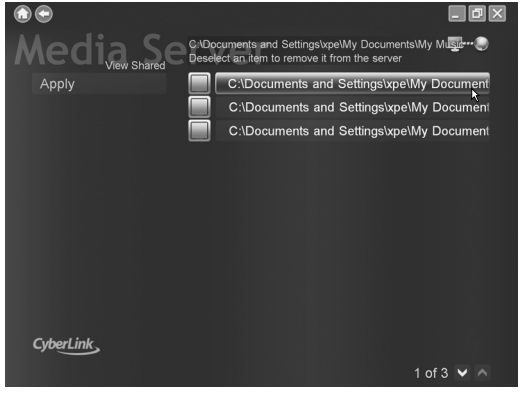

Bevor Sie mit dem nächsten Schritt fortfahren, verfahren Sie wie unter "Abspielen der auf dem [Computer gespeicherten Dateien" auf Seite 16,](#page-16-1) schritte [1](#page-16-2) bis [3](#page-16-3) beschrieben.

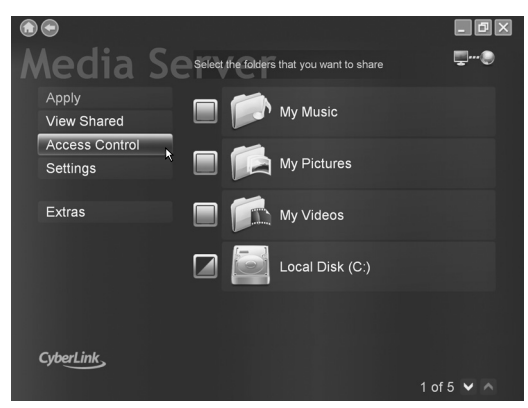

### <span id="page-8-1"></span>**5 Klicken Sie auf [Access Control].**

<span id="page-9-0"></span>**6 Klicken Sie auf die Schaltfläche " ", um "Unauthorized" auf "Authorized" umzustellen, und klicken Sie dann auf [Apply].**

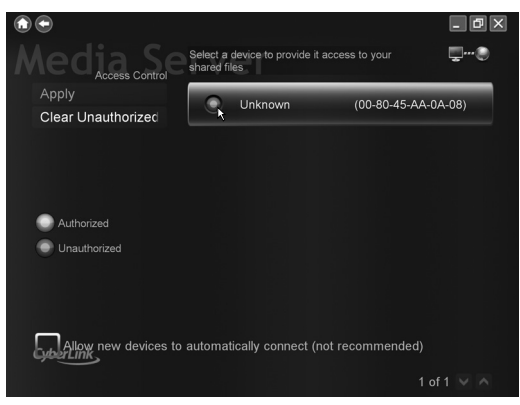

Überprüfen Sie die "MAC ADDRESS". (Siehe "Zuweisen der IP-Adresse an Hauptgerät" auf [Seite 13](#page-13-0).)

#### **HINWEIS**

- Die Aktivierung des Kontrollkästchens "Allow new devices to automatically connect" ermöglicht dem Hauptgerät den Zugriff, wenn die Einstellung "Unauthorized" gewählt wurde. (Aus Sicherheitsgründen ist dieses Kontrollkästchen standardmäßig deaktiviert.)
- **So heben Sie die gemeinsame Benutzung eines Ordners auf**

Deaktivieren Sie das Kontrollkästchen neben ihm und klicken Sie auf [Apply].

**• So kehren Sie zum vorherigen Bildschirm zurück**

Klicken Sie im oberen linken Bildschirmbereich auf  $\mathbf{C}^*$ .

- **So verlassen Sie CyberLink Media Server** Klicken Sie im oberen rechten Bildschirmbereich  $aut, \mathbb{X}^n$ .
- Bevor ein gemeinsam benutzter Ordner oder eine Datei auf dem angeschlossenen Computer gelöscht wird, müssen Sie die Freigabe des Ordners/der Datei auf dem CyberLink Media Server aussetzen.
- <span id="page-9-1"></span>• Klicken Sie mit der rechten Maustaste auf das Symbol " " im Infobereich und wählen Sie "Sharing Service Off".

# <span id="page-10-1"></span>**Überprüfen des Anschlusses am Computer**

### <span id="page-10-0"></span>**Starten von CyberLink Media Server**

Dieser Abschnitt erläutert, wie CyberLink Media Server das erste Mal gestartet und Folgendes vorgenommen wird.

• Überprüfen, ob das Hauptgerät den Computer erkennt.

(An der Fernbedienung)

**1 Drücken Sie [** $\bigcirc$ **/] AUDIO**], um das **Hauptgerät einzuschalten.**

(Am Computer)

**2 Doppelklicken Sie auf das Symbol "CyberLink Media Server" auf dem Desktop.**

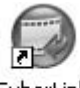

CyberLink MediaServer CyberLink Media Server startet.

(An der Fernbedienung)

- **3 Drücken Sie [NETWORK].**
- **4 Vergewissern Sie sich, dass "CyberLink Media Server" am Bildschirm des TV-Geräts angezeigt wird.**

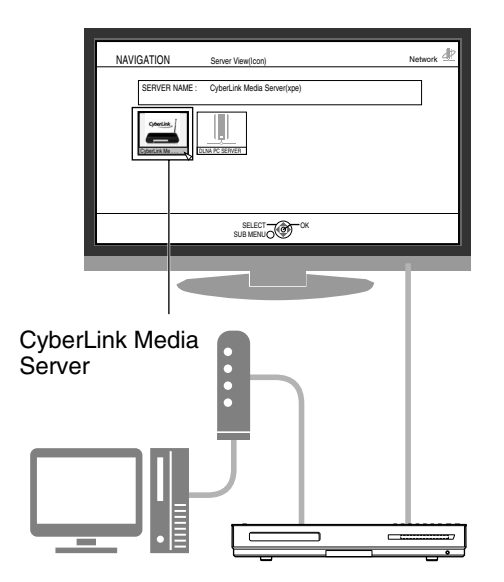

Fahren Sie mit "Abspielen der auf dem Computer [gespeicherten Dateien" auf Seite 16.](#page-16-1)

#### **Wenn "CyberLink Media Server" nicht angezeigt wird**

Möglicherweise wird CyberLink Media Server vom Hauptgerät aus einem der folgenden Gründe nicht erkannt.

Bestimmen Sie den Grund anhand der Erläuterungen unter A und B.

#### **A Das Ethernetkabel ist möglicherweise nicht ordnungsgemäß angeschlossen.**

#### Mögliche Ursache:

Der Typ des Ethernetkabels ist möglicherweise falsch (ein Crossoverkabel wird verwendet) oder das Kabel ist nicht ordnungsgemäß angeschlossen.

Mögliche Abhilfe:

Schlagen Sie unter "Anschließen des [Hauptgeräts am Router" auf Seite 6](#page-6-0), wie überprüft wird, ob es sich beim Ethernetkabel um ein gerades Kabel handelt und ob es fest angeschlossen ist.

#### **B Sie verwenden möglicherweise einen Router, der eine manuelle Einstellung der IP-Adresse erfordert.**

Mögliche Ursache:

Der am Hauptgerät angeschlossene Router verfügt möglicherweise nicht über eine DHCP-Funktion, die automatisch IPAdressen zuweisen kann. Es kann aber auch sein, dass die IP-Adressen manuell und ohne Verwendung der DHCP-Funktion des Routers zugewiesen wurden.

#### Mögliche Abhilfe:

Die IP-Adresse des Hauptgeräts muss manuell eingegeben werden. Klicken Sie auf [Cancel], um die Anzeige auf dem Computerbildschirm zu schließen und CyberLink Media Server zu verlassen. Als nächstes weisen Sie dem Hauptgerät die IP-Adresse zu, wie unter ["Einstellen der IP-Adresse" auf Seite 11](#page-11-2) beschrieben ist.

<span id="page-11-2"></span>Sie können diesen Abschnitt überspringen, wenn Hauptgerät und Computer an einem Router angeschlossen sind, der die DHCP-Funktion verwendet.

### <span id="page-11-0"></span>**Fälle, in denen die Einrichtung einer IP-Adresse erforderlich ist**

In folgenden Fällen müssen Sie dem Hauptgerät eine IP-Adresse manuell zuweisen.

**Fall 1: Wenn Sie dem Computer eine IP-Adresse manuell zugewiesen haben**

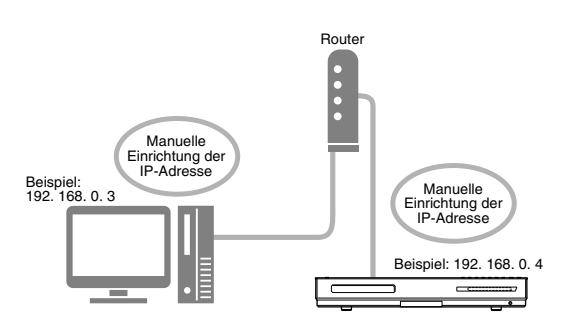

**Fall 2: Wenn Sie das Hauptgerät direkt am Computer angeschlossen haben** Siehe auch "Direktes Anschließen des [Hauptgeräts am Computer" auf Seite 21.](#page-21-1)

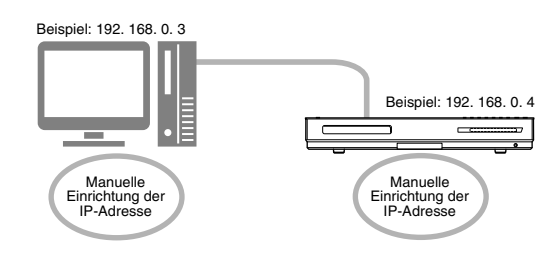

### <span id="page-11-1"></span>**Bestimmen der IP-Adresse des Computers**

Dieser Abschnitt erläutert die Vorgehensweise bei der Bestimmung der IP-Adresse des Computers über die Anzeige des Netzwerk-Setups.

#### **HINWEIS**

• Je nach Computereinstellungen können andere Funktionsabläufe erforderlich werden, die von denen in diesem Abschnitt erläuterten abweichen. Schauen Sie sich in diesem Fall die folgenden Schritte unter "Help" in Windows an.

(Am Computer)

**1 Klicken Sie auf [Start] und dann auf "Control Panel".**

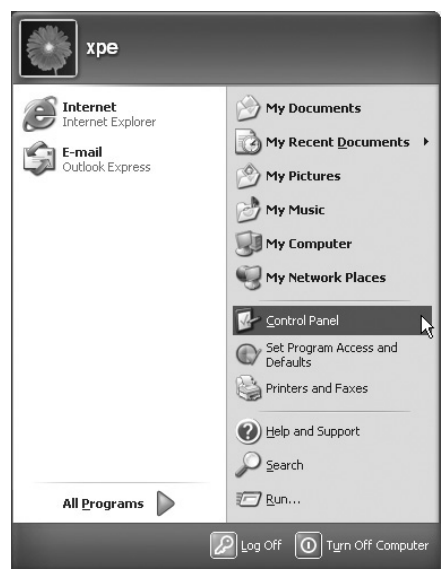

Das Dialogfeld "Control Panel" wird angezeigt.

**2** Klicken Sie auf "Network and **Internet Connections".**

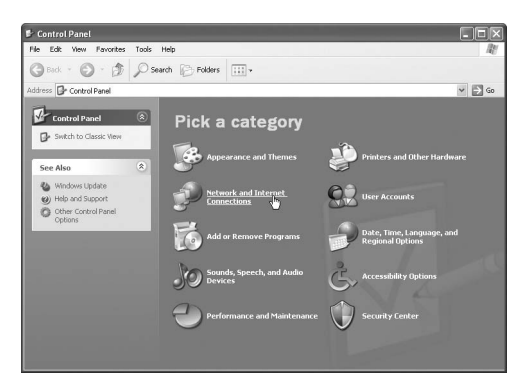

#### **HINWEIS**

• Je nach Computereinstellungen wird das Dialogfeld "Control Panel", wie unten abgebildet, angezeigt.

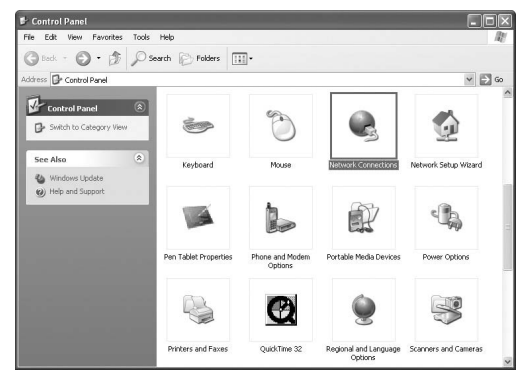

Doppelklicken Sie in diesem Fall auf das Symbol "Network Connections" und fahren Sie dann mit Schritt [4](#page-12-0) fort.

**3** Klicken Sie auf "Network **Connections".**

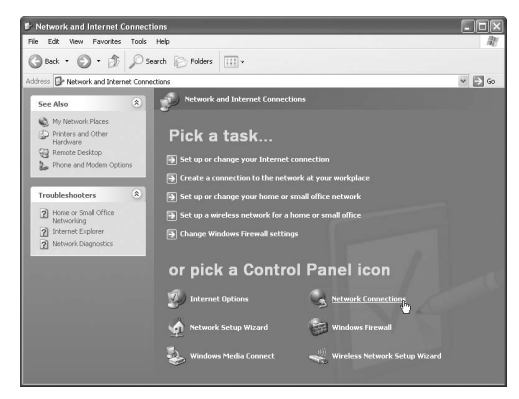

Das Dialogfeld "Network Connections" wird angezeigt.

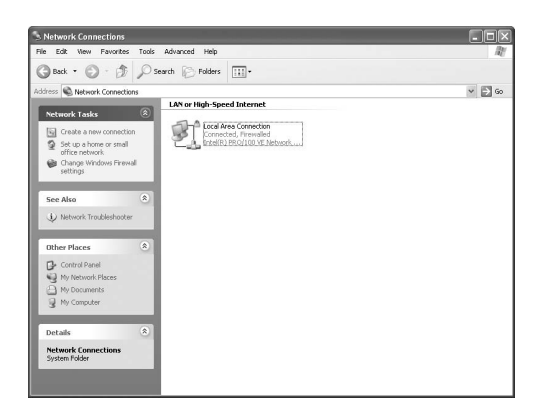

<span id="page-12-0"></span>**4 Klicken Sie mit der rechten Maustaste auf das Symbol "Local Area Connection" und dann auf [Properties].**

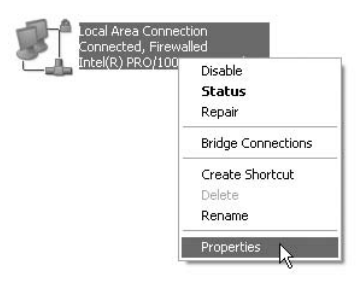

Das Dialogfeld "Local Area Connection Properties" wird angezeigt.

**5** Klicken Sie auf "Internet Protocol **(TCP/IP)" und dann auf [Properties].**

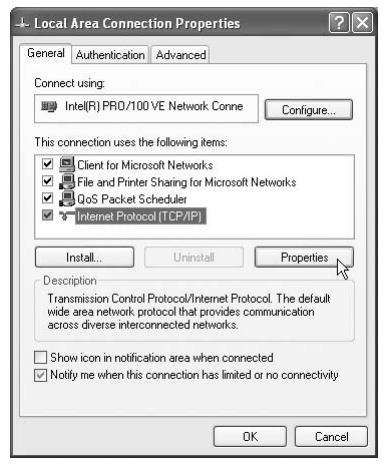

Das Dialogfeld "Internet Protocol (TCP/IP) Properties" wird angezeigt.

#### **HINWEIS**

• Wenn Sie Windows Vista verwenden, wählen Sie "Internet Protocol Version 4 (TCP/IPv4)".

<span id="page-13-2"></span>**6 Überprüfen Sie die unter "IP address:" (IP-Adresse) und "Subnet mask:" (Subnetzmaske) angezeigten Werte. Beispiel:**

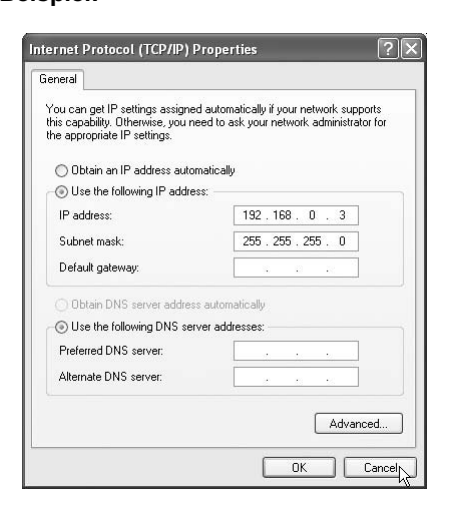

Tragen Sie die Werte in die leeren Spalten ein. (Diese Werte werden in Schritt [7](#page-14-0) auf [Seite 14](#page-14-0) verwendet.)

<span id="page-13-1"></span>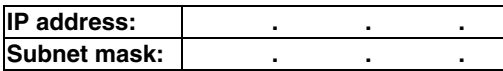

### **7 Klicken Sie auf [Cancel].**

Das Dialogfeld wird angezeigt.

Damit ist die Überprüfung der IP-Adresse des Computers abgeschlossen.

### <span id="page-13-0"></span>**Zuweisen der IP-Adresse an Hauptgerät**

Dieser Abschnitt erläutert die Vorgehensweise bei der manuellen Einstellung der IP-Adresse des Hauptgeräts.

Sie können diesen Abschnitt überspringen, wenn Hauptgerät und Computer an einem Router angeschlossen sind, der die DHCP-Funktion verwendet.

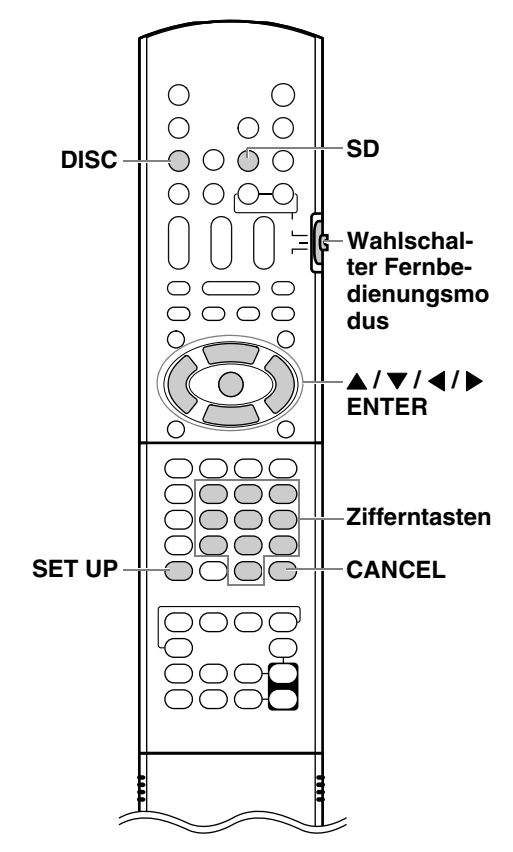

(An der Fernbedienung)

**1 Schieben Sie den Wahlschalter Fernbedienungsmodus auf [AUDIO].**

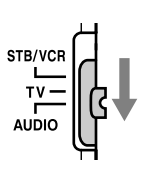

### **2 Wählen Sie [DISC] oder [SD] für eine Quelle aus und betätigen Sie [SET UP].**

Die Bildschirmanzeige Präferenzen wird auf dem TV-Bildschirm angezeigt.

#### **HINWEIS**

- [DISC] oder [SD] sollten unter "NETWORK SETTING" ausgewählt werden.
- Die Schaltfläche [SET UP] ist deaktiviert, wenn als Quelle [NETWORK] gewählt wurde.

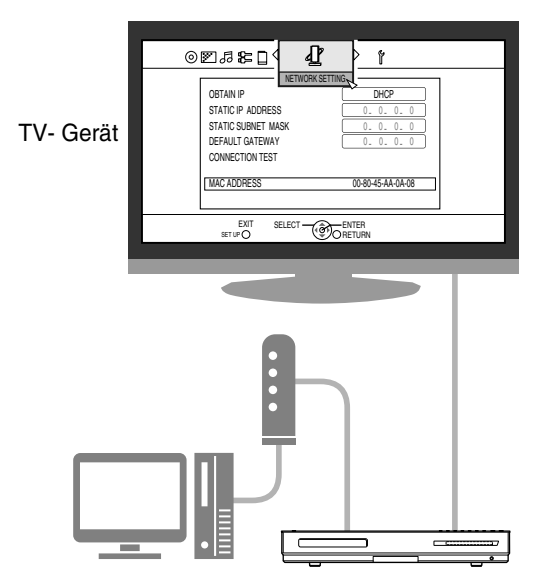

**3** Drücken Sie wiederholt  $[4/1]$ , um **"NETWORK SETTING" anzuzeigen.**

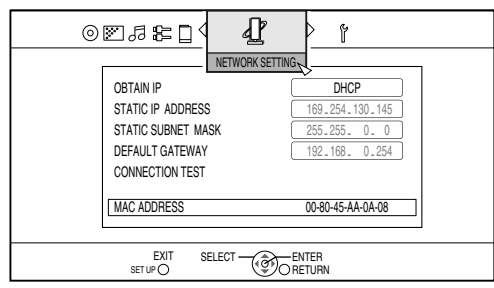

**4** Drücken Sie [▼], um "OBTAIN IP" **auszuwählen, und drücken Sie dann [ENTER].**

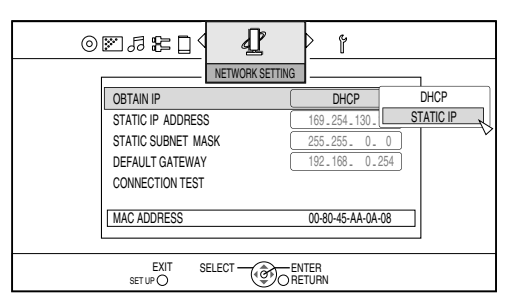

### <span id="page-14-1"></span>**5 Drücken Sie [▲] oder [▼], um "STATIC IP" auszuwählen, und drücken Sie dann [ENTER].**

#### **HINWEIS**

- Wenn die Umgebung der Internetverbindung durch Verwendung eines DHCP-Routers oder anderer Geräte, die IP-Adressen automatisch zuweisen, geändert wird, wählen Sie "DHCP" für "OBTAIN IP".
- **6 Drücken Sie [▼], um ,,STATIC IP ADDRESS" auszuwählen, und drücken Sie dann [ENTER].**

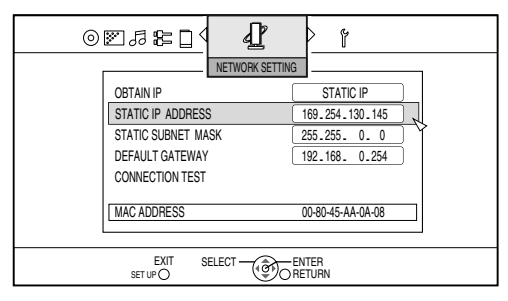

<span id="page-14-0"></span>**7 Geben Sie die IP-Adresse mit den Zifferntasten ein und betätigen Sie [ENTER].**

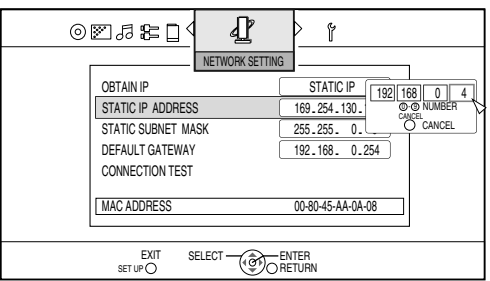

Überprüfen Sie die IP-Adresse, die Sie in die Spalten auf der Seite [13](#page-13-1) eingetragen haben. Geben Sie dieselben Werte der IP-Adresse des Computers in das erste, zweite und dritte Gruppenfeld (erster, zweiter und dritter numerischer Block von links) ein. Geben Sie in das vierte Gruppenfeld (erster numerischer Block von rechts) einen beliebigen Wert (1 - 254) ein, der sich aber von dem in der IP-Adresse des Computers verwendeten Wert unterscheidet.

#### **Beispiel für die Einrichtung:**

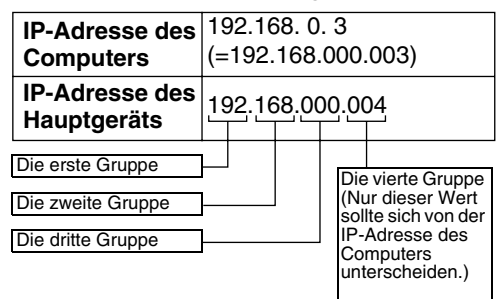

Beachten Sie, dass sich die Werte in der vierten Gruppe von denen der anderen an das Netzwerk angeschlossenen Geräte unterscheiden muss.

**8 Drücken Sie [▼], um ,,STATIC SUBNET MASK" auszuwählen, und drücken Sie dann [ENTER].**

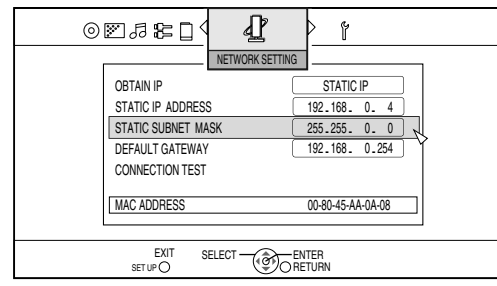

**9 Geben Sie die Subnetzmaske mit Zifferntasten ein und betätigen Sie [ENTER].**

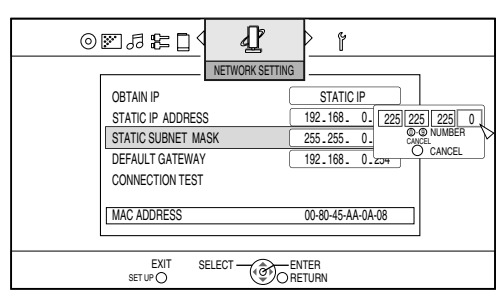

Überprüfen Sie die Subnetzmaske, die Sie in die Spalte auf [Seite 13](#page-13-1) eingetragen haben, und geben Sie dann den gleichen Wert ein.

#### **Beispiel für die Einrichtung:**

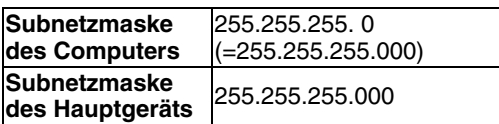

<span id="page-15-0"></span>**10** Drücken Sie [▼], um "CONNECTION **TEST" auszuwählen, und drücken Sie dann [ENTER].**

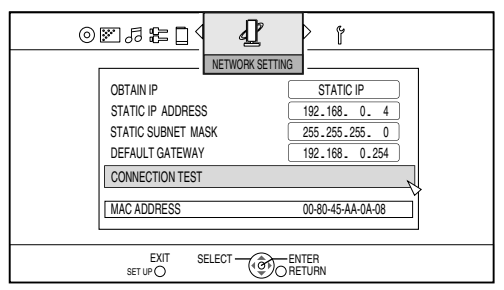

Die Einstellungen sind gespeichert.

Damit ist die Einrichtung der IP-Adresse des Hauptgeräts abgeschlossen. Kehren Sie zur [Seite 8](#page-8-0)  zurück.

#### **HINWEIS**

• Wenn das Default-Gateway den Wert 0.0.0.0 hat, ist eine Bedienung von "CONNECTION TEST" nicht möglich.

## <span id="page-16-1"></span>**Abspielen der auf dem Computer gespeicherten Dateien**

### <span id="page-16-0"></span>**Wiedergeben von Dateien**

Dieser Abschnitt erläutert die Vorgehensweise beim Wiedergeben der auf dem Computer gespeicherten Dateien.

Sie können Musik-, Video- und Einzelbilddateien mit nahezu demselben Verfahren wiedergeben.

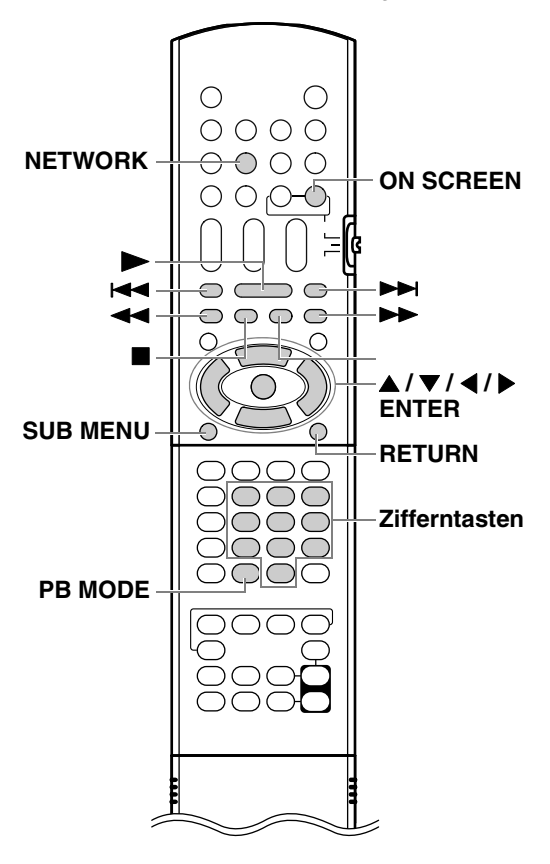

#### **HINWEIS**

- Speichern Sie die abzuspielenden Dateien in den gemeinsam benutzten Ordnern, bevor Sie fortfahren.
- Nähere Einzelheiten zum Bedienen des Hauptgeräts finden Sie im Hauptteil der Bedienungsanleitung.
- Auf dem Serverbildschirm werden maximal zehn Server angezeigt. Wenn die Meldung "11th server detected! Please stop any of the servers before using this server" angezeigt wird, löschen Sie den Server, den Sie nicht verwenden.
- " III" wird angezeigt, wenn die Miniaturbilddaten nicht vom Server abgerufen werden können.

(Am Computer)

- <span id="page-16-2"></span>**1 Starten von CyberLink Media Server.** (An der Fernbedienung)
- **2 Drücken Sie [NETWORK].** "CyberLink Media Server" wird angezeigt.
- <span id="page-16-3"></span>**3 Drücken Sie [▲/▼/◀/▶], um "CyberLink Media Server" auszuwählen.**

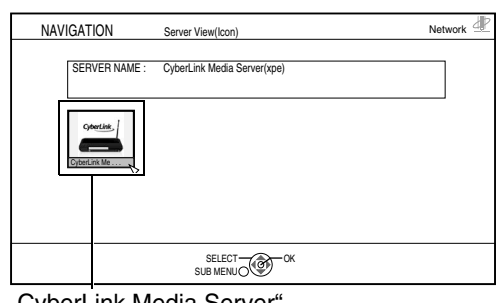

"CyberLink Media Server

### <span id="page-16-4"></span>**4 Drücken Sie [ENTER].**

Die gemeinsam benutzten Ordner werden angezeigt. **Beispiel:**

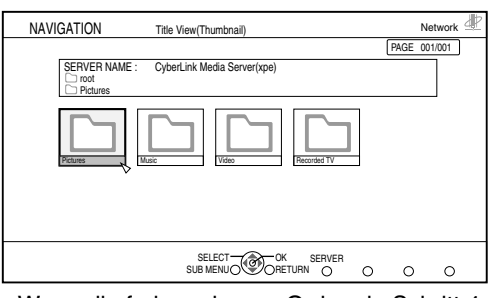

Wenn die freigegebenen Ordner in Schritt [4](#page-16-4) nicht angezeigt werden, befolgen Sie die Schritte [5](#page-8-1) bis [6](#page-9-0) auf Seiten [8](#page-8-0) bis [9](#page-9-1).

- Grundsätzlich sind die Vorgänge zur Wiedergabe von Dateien für Audio-, Video- und Einzelbilddateien identisch.
- [>] : Gibt Dateien wieder.
- [ $\blacksquare$ ] : Beendet die Dateiwiedergabe.
- [II] : Unterbricht die Dateiwiedergabe.
- [RETURN] : Kehrt zum vorherigen Ordner zurück.

#### **HINWEIS**

- Wird die Dateiliste nicht angezeigt, überprüfen Sie, ob die abzuspielenden Dateien im gemeinsam benutzten Ordner gespeichert sind.
- Wenn Dateien fortlaufend wiedergegeben werden, erscheint beim Umschalten kurzzeitig ein leerer Bildschirm.
- Abgeblendete Dateinamen bezeichnen Dateien, die nicht wiedergegeben werden können. Sie können den Cursor zwar auf die Datei setzen, sie aber nicht starten oder auswählen. (Siehe "Zu [dieser Anlage kompatible Dateitypen" auf Seite 3.](#page-3-1))
- Wie Sie zurückkehren, beschreibt Schritt [5](#page-17-1) auf den Seiten [17](#page-17-0) bis [19](#page-19-0).

### <span id="page-17-0"></span>**Wiedergeben von Musikdateien**

Dieser Abschnitt erläutert die Vorgehensweise zur Wiedergabe einer Musikdatei (im folgenden Beispiel "TRACK0001"), die im Ordner "My Music" gespeichert ist.

### <span id="page-17-1"></span>**5 Drücken Sie [▲ / ▼ / ◀ / ▶], um "Music" auszuwählen.**

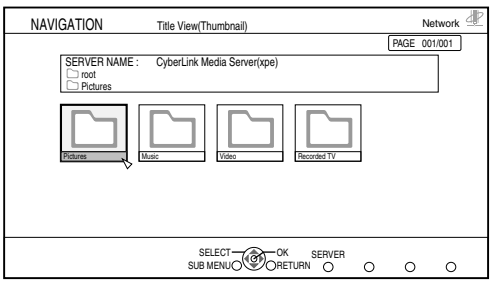

### **6 Drücken Sie [ENTER].**

Die Liste der Audiodateien wird angezeigt.

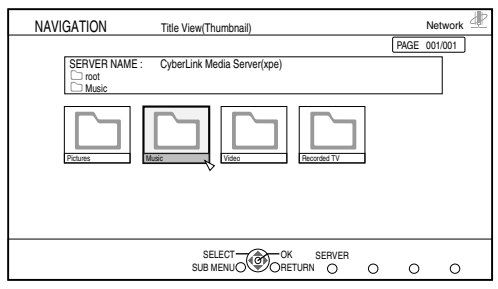

**7** Wählen Sie mit [▲ / ▼ / ◀ / ▶] eine **Datei aus und betätigen Sie [ENTER].**

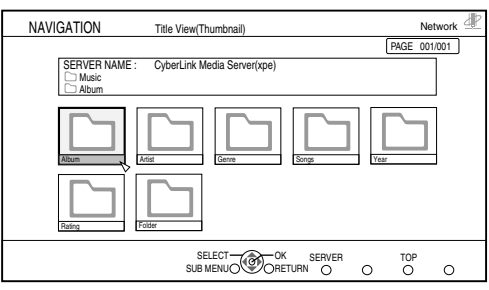

Dateien sind wie folgt sortiert: Music / Album / Artist / Genre / Songs / Year / Rating / Folder.

### **8 Betätigen Sie [**J **/** K **/** H **/** I**], um die wiederzugebende Musikdatei auszuwählen.**

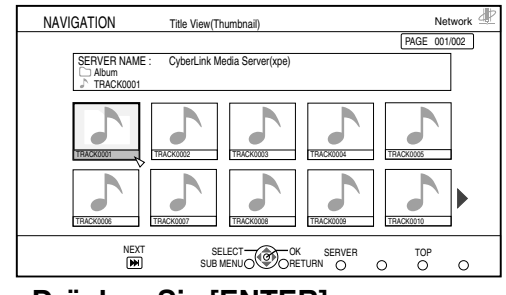

### **9 Drücken Sie [ENTER].**

Die Wiedergabe startet.

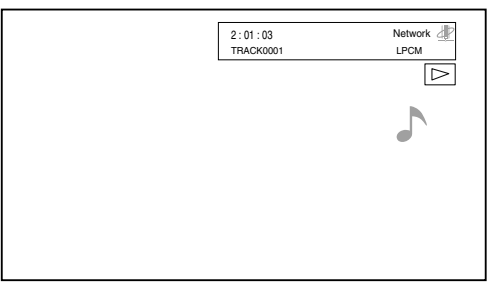

Drücken Sie [■], um die Wiedergabe zu stoppen.

- Sie können die nachfolgend dargestellten Tasten benutzen, um zwischen den Seiten zu navigieren.
- [<<], [>>]: Schneller Rücklauf, schneller Vorlauf.

#### **HINWEIS**

- Eine Audioausgabe ist bei schnellem Vor- oder Rücklauf nicht verfügbar.
- Dieser Abschnitt erläutert nur das Grundverfahren zum Abspielen von Dateien.

### <span id="page-18-0"></span>**Wiedergeben von Videodateien**

Dieser Abschnitt erläutert die Vorgehensweise zur Wiedergabe einer Videodatei (im folgenden Beispiel "MOVIE0001"), die im Ordner "My Videos" gespeichert ist.

### **5 Drücken Sie [▲ / ▼ / ◀ / ▶], um "Video" auszuwählen.**

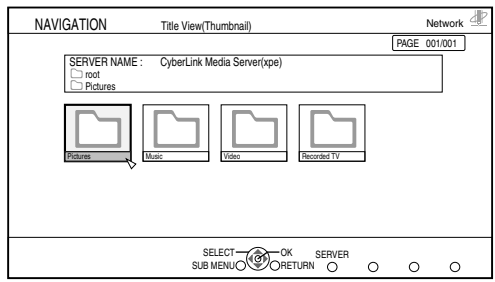

#### **6 Drücken Sie [ENTER].**

Die Liste der Videodateien wird angezeigt.

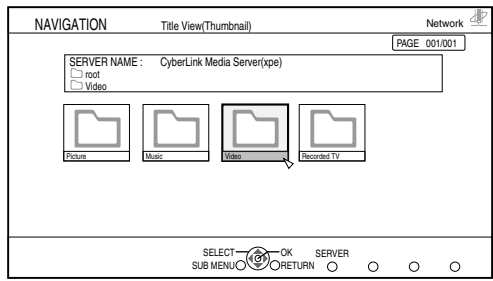

**7** Wählen Sie mit [▲ / ▼ / ◀ / ▶] eine **Datei aus und betätigen Sie [ENTER].**

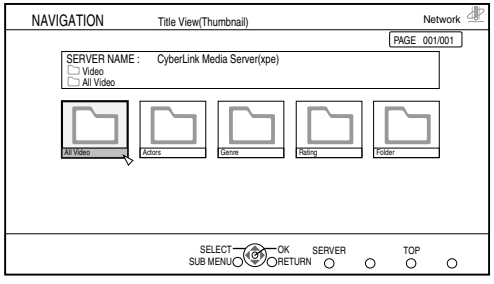

Dateien sind wie folgt sortiert: All Video / Actors / Genre / Reting / Folder.

### **8 Betätigen Sie [**J **/** K **/** H **/** I**], um die wiederzugebende Videodatei auszuwählen.**

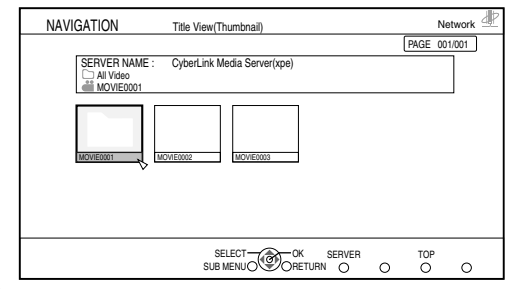

**9 Drücken Sie [ENTER].** Die Wiedergabe startet.

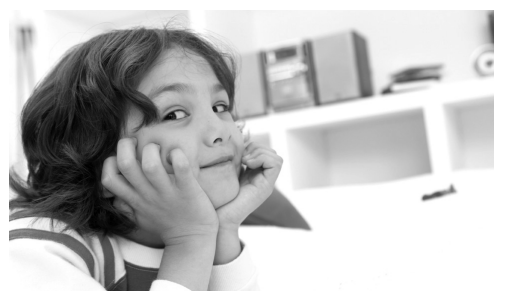

Drücken Sie [■], um die Wiedergabe zu stoppen.

- Sie können die nachfolgend dargestellten Tasten benutzen, um zwischen den Seiten zu navigieren.
- [<<], [>>]: Schneller Rücklauf, schneller Vorlauf.
- [>>]: Startet die Wiedergabe der nächsten Datei.
- [ $\blacktriangleleft$ ]: Startet die Wiedergabe am Anfang der Datei, die gegenwärtig wiedergegeben wird. Betätigen Sie die Taste zweimal, um zum Anfang der vorherigen Datei zu springen.
- [ON SCREEN] : Zeigt Titel und Wiedergabezeit an.

#### **HINWEIS**

• Dieser Abschnitt erläutert nur das Grundverfahren zum Abspielen von Dateien.

### <span id="page-19-0"></span>**Wiedergeben von Bilddateien**

Dieser Abschnitt erläutert die Vorgehensweise zur Wiedergabe einer Bilddatei (im folgenden Beispiel "IMAGE0001"), die im Ordner "My Pictures" gespeichert ist.

**5 Drücken Sie [▲ / ▼ / ◀ / ▶], um "Pictures" auszuwählen.**

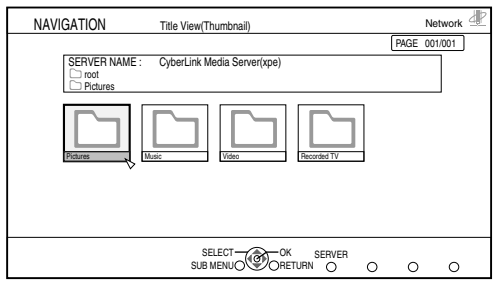

### **6 Drücken Sie [ENTER].**

Die Liste der Bilddateien wird angezeigt.

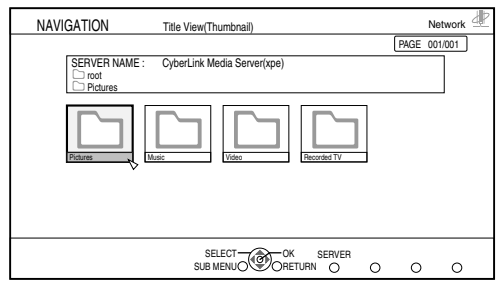

**7** Wählen Sie mit [▲ / ▼ / ◀ / ▶] eine **Datei aus und betätigen Sie [ENTER].**

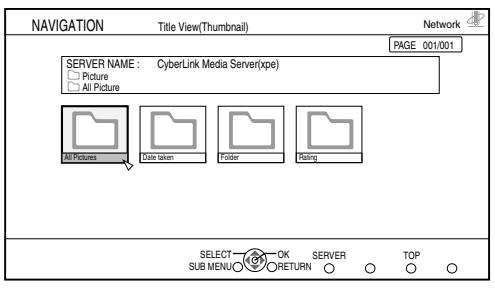

Dateien sind wie folgt sortiert: All Pictures / Date taken /Folder / Rating.

### **8 Betätigen Sie [**J **/** K **/** H **/** I**], um die wiederzugebende Bilddatei auszuwählen.**

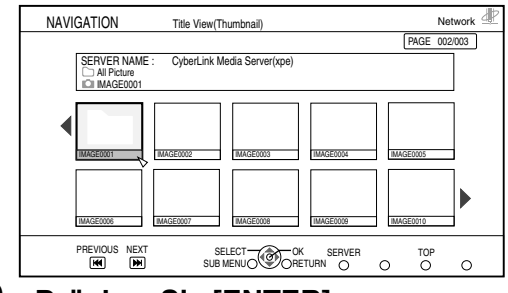

**9 Drücken Sie [ENTER].** Die Wiedergabe startet.

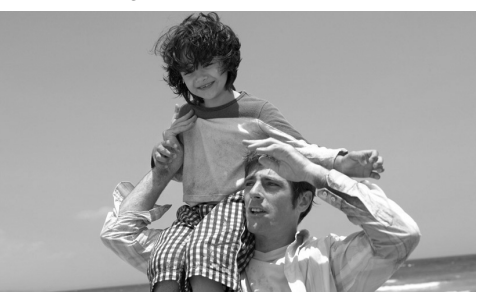

Drücken Sie [■], um die Wiedergabe zu stoppen.

- Sie können die nachfolgend dargestellten Tasten benutzen, um zwischen den Seiten zu navigieren.
- [ $\blacktriangleright$ ][ $\blacktriangleright$ ][ $\blacktriangleright$ ] : Springt zum nächsten Bild.
- $\cdot$   $\overline{|\mathbf{H}|}$  =  $\overline{|\mathbf{H}|}$  : Springt zum vorherigen Bild.
- [PB MODE] : Zeigt das Wiedergabeeinstellmenü an, wenn diese Taste bei laufender Wiedergabe betätigt wird.
- [ON SCREEN] : Zeigt den Titel an.
- Sie können das Bild bei unterbrochener Wiedergabe um 90 Grad nach links oder rechts drehen.
- [SUB MENU] : Zeigt das Untermenü an.
- Wählen Sie "ROTATION (RIGHT)" oder "ROTATION (LEFT)" mit  $[\triangle / \blacktriangledown]$  aus und betätigen Sie dann [ENTER].

#### **HINWEIS**

• Dieser Abschnitt erläutert nur das Grundverfahren zum Abspielen von Dateien.

### <span id="page-20-0"></span>**Hinzufügen von gemeinsam benutzten Ordnern**

Dieser Abschnitt erläutert die Vorgehensweise beim Hinzufügen von gemeinsam benutzten Ordnern (d.h. Ordnern, in denen die abzuspielenden Dateien gespeichert sind).

Sie können einen gemeinsam benutzten Ordner hinzufügen, indem Sie 1) den gewünschten Ordner in einem der Standardordner speichern oder 2) den gewünschten Ordner mit Hilfe von CyberLink Media Server auswählen.

#### **HINWEIS**

- Sie können auch vom CyberLink Media Server auf den gewünschten Ordner zugreifen, indem Sie sich vom lokalen Datenträger zu den Unterordnern hin bewegen.
- Dieser Abschnitt erläutert die Vorgehensweise beim Speichern des Ordners "DATA" im Standardordner "My Videos" und Hinzufügen des Ordners "DATA" zu den gemeinsam benutzten Ordnern als Beispiel.
- **1** Speichern Sie den Ordner "DATA" **im Ordner** "My Videos" unter **Windows.**
- **2 Doppelklicken Sie auf das Symbol "CyberLink Media Server" auf dem Desktop.**

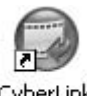

CyberLink MediaServer

CyberLink Media Server startet.

### **3 Klicken Sie auf [My Videos].**

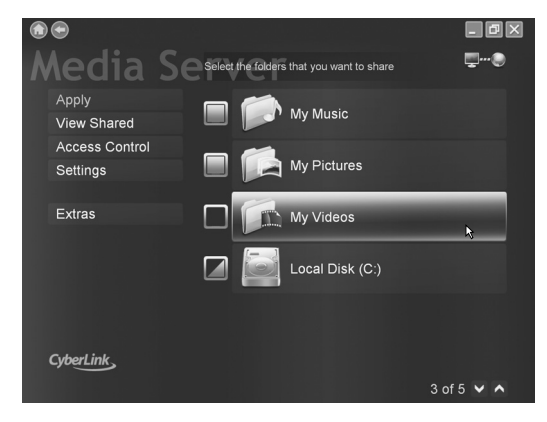

**4 Markieren Sie das Kontrollkästchen neben [DATA] und klicken Sie dann auf [Apply].**

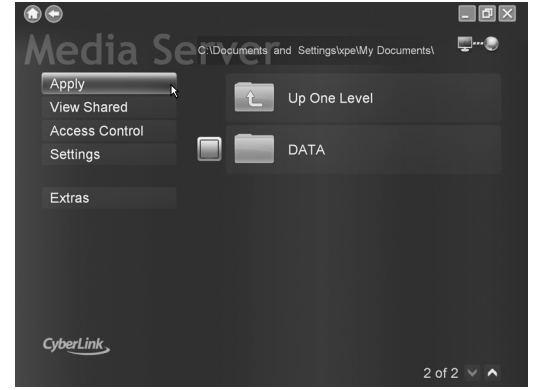

**5 Klicken Sie auf [View Sharing].**

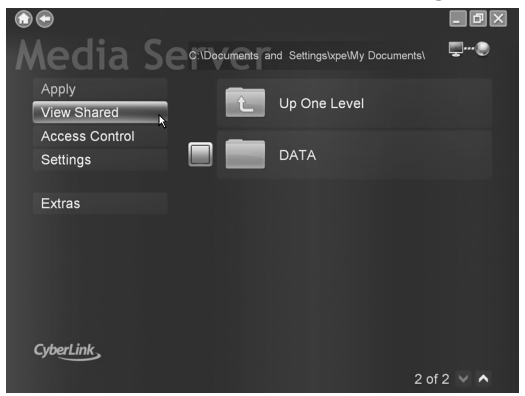

**6** Überprüfen Sie, ob der Ordner "DATA" **in die Liste der gemeinsam benutzten Ordner aufgenommen wurde.**

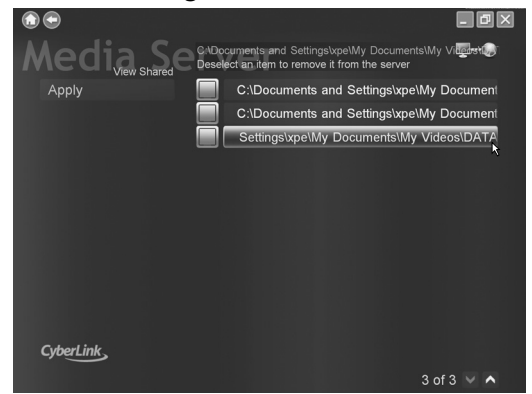

#### **HINWEIS**

**• So heben Sie die gemeinsame Benutzung eines Ordners auf**

Deaktivieren Sie das Kontrollkästchen neben ihm und klicken Sie auf [Apply].

- **So kehren Sie zum vorherigen Bildschirm zurück** Klicken Sie im oberen linken Bildschirmbereich auf "O".
- **So verlassen Sie CyberLink Media Server** Klicken Sie im oberen rechten Bildschirmbereich auf " $\mathbb{X}^n$ .

### <span id="page-21-0"></span>**Wakeup on LAN**

Sie können das Hauptgerät fernaktivieren, wenn der zuvor verwendete Server beendet wurde.

**1 Betätigen Sie [▲/▼/◀/▶], um einen Server auszuwählen.**

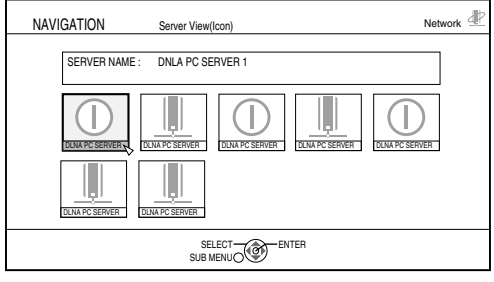

" $\mathbb{O}$ " bezieht sich auf den beendeten Server.

### **2 Drücken Sie [ENTER].**

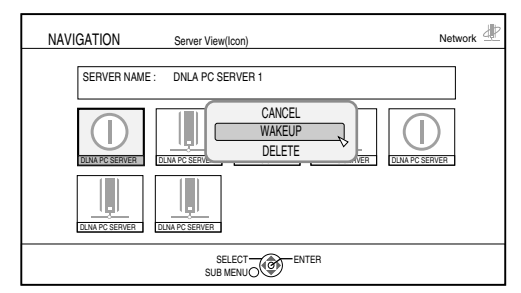

"CANCEL"/"WAKEUP"/"DELETE"-Popupmenü wird angezeigt.

**3** Drücken Sie [▲ / ▼], um "WAKEUP" **auszuwählen.**

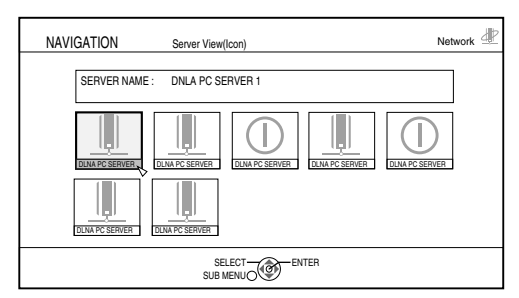

Wenn das Hauptgerät aktiviert ist, wird " $\mathbb{D}^*$  zu . If " bzw. zu einem vom Server abgerufenen Symbol.

#### **HINWEIS**

- Sie können auch beliebige Werte für die IP-Adressen verwenden, wie auf den Seiten [11](#page-11-1) bis [15](#page-15-0)  erläutert wird.
- Um die Funktion Wakeup on LAN verwenden zu können, müssen am Server die entsprechenden Einstellungen vorgenommen werden.
- Weitere Details entnehmen Sie dem Benutzerhandbuch des verwendeten Servers.

### <span id="page-21-1"></span>**Direktes Anschließen des Hauptgeräts am Computer**

Dieser Abschnitt erläutert die Vorgehensweise beim direkten Anschließen des Hauptgeräts am Computer.

Sie müssen CyberLink Media Server auf Ihrem Computer installieren, bevor das Hauptgerät am Computer angeschlossen wird. (Siehe [Seite 7](#page-7-1).)

**1 Schließen Sie das Hauptgerät wie in der nachstehenden Abbildung gezeigt am Computer an.**

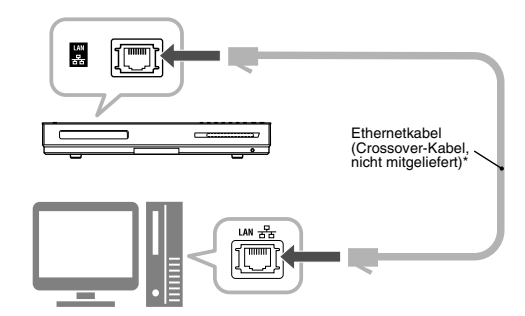

### **2 Stellen Sie den Computer so ein, dass er seine IP-Adresse automatisch beziehen kann.**

Wählen Sie "Obtain an IP address automatically" in Schritt [6](#page-13-2) auf [Seite 13](#page-13-2) aus und klicken Sie auf [OK].

**3 Stellen Sie das Hauptgerät so ein, dass es seine IP-Adresse automatisch beziehen kann.**

In Schritt [5](#page-14-1) auf [Seite 14](#page-14-1) wählen Sie "DHCP", und klicken Sie dann auf [ENTER]. ("DHCP" ist als Anfangseinstellung festgelegt.) Das Hauptgerät und der Computer starten und beziehen gegenseitig erkennbare IPAdressen. Warten Sie ca eine Minute ab, bis das Setup abgeschlossen ist.

#### **HINWEIS**

- Sie können auch beliebige Werte für die IPAdressen verwenden, wie auf den Seiten [11](#page-11-1) bis [15](#page-15-0) erläutert wird.
- \* Verwenden Sie ein abgeschirmtes Ethernetkabel (STP) mit verdrilltem Adernpaar.
- Wenn Sie das Hauptgerät direkt an den Computer anschließen, verwenden Sie ein Crossover-Kabel.

#### **4 Überprüfen Sie den Anschluss am Computer.**

Richten Sie die gemeinsam benutzten Ordner ein, wie unter "Angeben von gemeinsam [benutzten Ordnern" auf Seite 8](#page-8-0) und "Überprüfen [des Anschlusses am Computer" auf Seite 10.](#page-10-1)

• Nach Beendigung des Setups für die gemeinsam benutzten Ordner fahren Sie mit "Abspielen der auf dem Computer [gespeicherten Dateien" auf Seite 16.](#page-16-1)

# <span id="page-22-0"></span>**Fehlerbehebung**

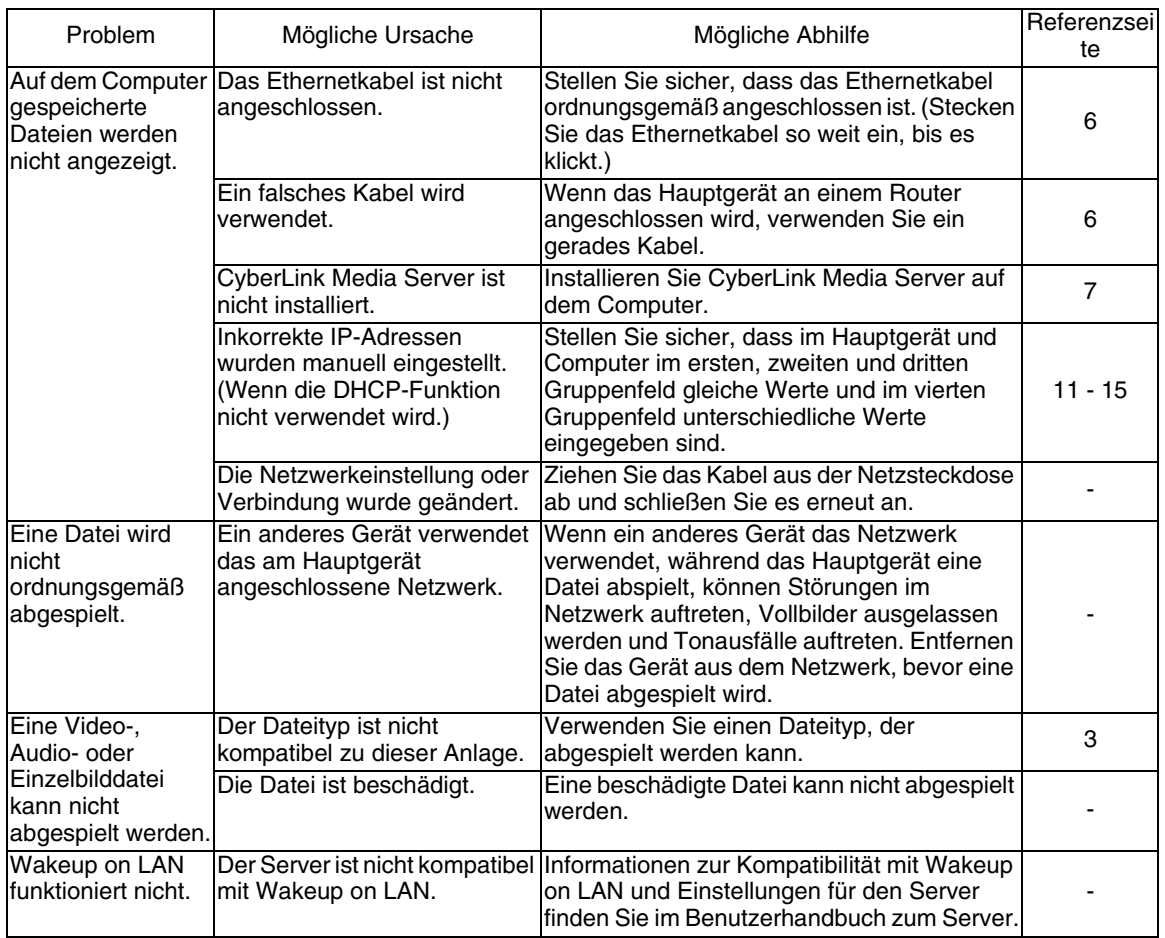

# **Informations sur DLNA**

- Lecteur Audio/Vidéo/Image DLNA CERTIFIED™
- Ce système est conforme au guide DLNA 1.5.
- Vous pouvez reproduire les types de fichiers suivants en utilisant la fonction réseau de ce système.

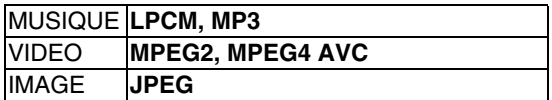

- Vous pouvez aussi écouter des fichiers MPEG2 et AVCHD enregistrés sur Everio.
- Le fichier risque de ne pas être lu correctement ou la fonction de lecture limitée aux fichiers, même si le type de fichier de lecture est affiché ci-dessus. Selon la performance du serveur et de l'environnement réseau, la qualité d'image peut être détérriorée et le son risque de sauter pendant la lecture du fichier.
- "DLNA" signifie "Digital Living Network Alliance". Consultez les sites Internet suivants pour plus d'informations. http://www.dlna.org/

CyberLink Media Server est une marque déposée ainsi que toutes autres entreprises et tous noms de produits mentionnés dans cette publication, utilisés à des fin d'identification et restent la propriété exclusive de leurs propriétaires respectifs.

DLNA et DLNA CERTIFIED sont des marques déposées et/ou marques de service de Digital Living Network Alliance.

Microsoft, Windows, Windows XP et Windows Vista sont des marques déposées ou des marques de commerce de la Microsoft Corporation aux États-Unis et dans d'autres pays.

# **Table des matières**

### **Introduction**

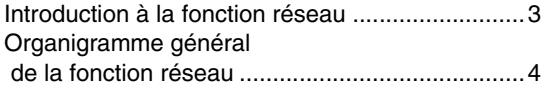

### **Préparation**

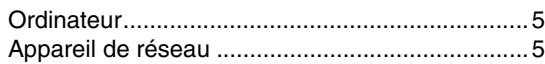

### **Connexion**

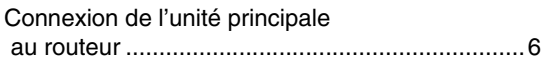

### **Installation de CyberLink Media Server**

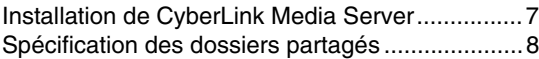

### **Confirmation de la connexion à l'ordinateur**

[Démarrage de CyberLink Media Server .............10](#page-32-0)

### **Configuration de l'adresse IP**

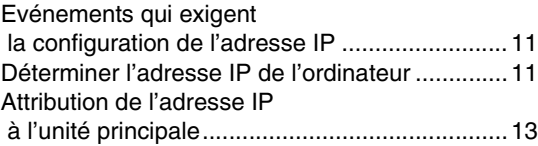

### **Lecture des fichiers stockés sur l'ordinateur**

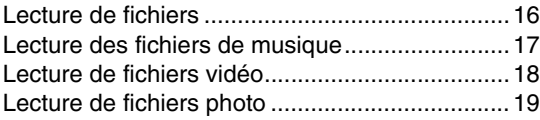

### **Référence**

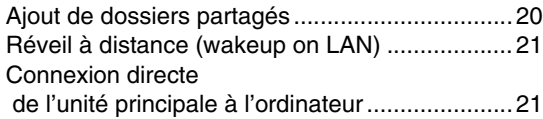

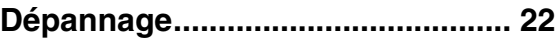

### <span id="page-25-0"></span>**Introduction à la fonction réseau**

### **Présentation de la fonction**

Vous pouvez reproduire des fichiers vidéo, audio et même photos stockés sur votre ordinateur en configurant le réseau entre l'ordinateur et l'unité principale.

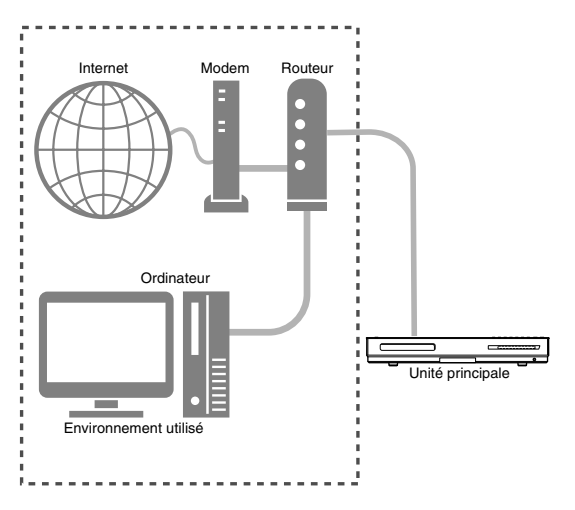

Vous devez installer CyberLink Media Server sur votre ordinateur depuis le CD-ROM fourni.

CyberLink Media Server est un logiciel qui sert à envoyer vers l'unité principale des fichiers vidéo, audio et des images fixes stockés sur votre ordinateur.

Le réseau peut être facilement configuré sans passer par une configuration manuelle de l'adresse IP de l'unité principale, en branchant simplement un routeur comportant une fonction DHCP à l'unité principale. La fonction DHCP du routeur attribue automatiquement l'adresse IP à l'unité principale.

#### **REMARQUE**

- Si le routeur ne comporte pas de fonction DHCP ou que vous n'utilisez pas la fonction DHCP, vous devez attribuer manuellement l'adresse IP à l'unité principale.
- Vous pouvez aussi utiliser la fonction réseau en connectant directement l'unité principale à l'ordinateur. (Consultez la [page 21](#page-43-1).)

### <span id="page-25-1"></span>**Types de fichiers compatibles avec ce système**

Vous pouvez reproduire les types de fichiers suivants en utilisant la fonction réseau de ce système.

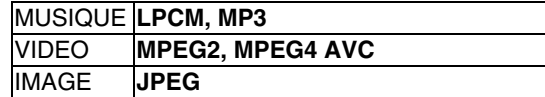

- Le fichier risque de ne pas être lu correctement ou la fonction de lecture limitée aux fichiers, même si le type de fichier de lecture est affiché ci-dessus. Selon la performance du serveur et de l'environnement réseau, la qualité d'image peut être détérriorée et le son risque de sauter pendant la lecture du fichier.
- Si la source est passée à Réseau depuis l'autre type de source quand le chargeur de disques est ouvert, il se ferme automatiquement.

### <span id="page-26-0"></span>**Organigramme général de la fonction réseau**

Configuration du système en suivant l'organigramme indiqué audessous. La procédure de configuration du système varie selon votre environnement d'utilisation.

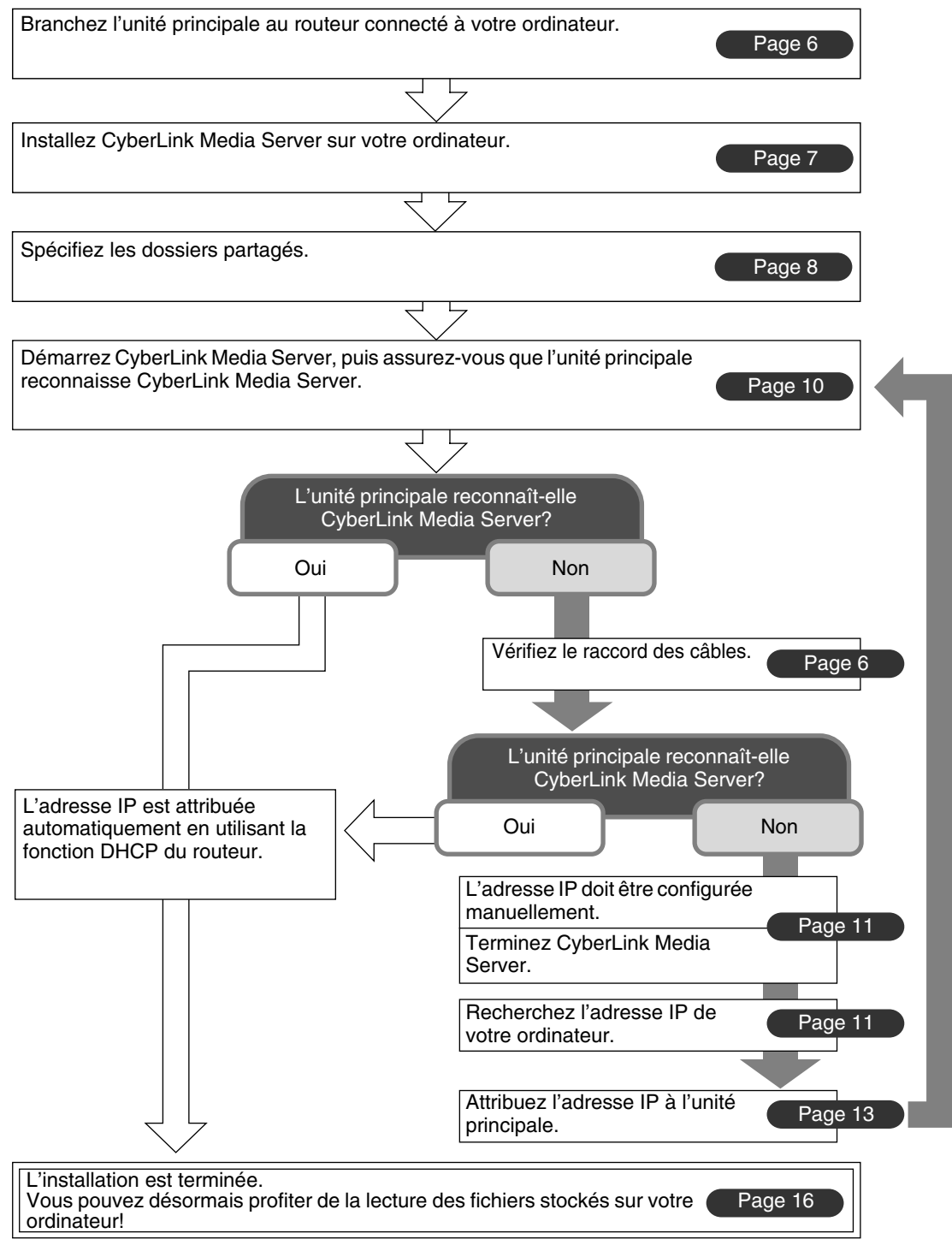

#### **REMARQUE**

Pour raccorder directement l'unité principale à l'ordinateur, consultez ["Connexion directe de l'unité principale](#page-43-1)  [à l'ordinateur" à la page 21](#page-43-1).

Configurez votre environnement d'ordinateur et de réseau comme suit.

### <span id="page-27-0"></span>**Ordinateur**

Vous devez installer CyberLink Media Server sur votre ordinateur depuis le CD-ROM fourni pour pouvoir lire les fichiers stockés sur l'ordinateur avec ce système.

### **Exigences du système**

#### **Système d'exploitation**

• Exigence: Microsoft Windows Vista Home basic/ Premium SP1, Windows XP Home Edition SP2/ SP3, Windows XP Professional SP2/SP3, Windows XP Media Center Edition 2005

#### **Processeur**

- Exigence: Un processeur à 2,6 GHz, tel qu'un processeur Intel Pentium 4 ou Advanced Micro Devices (AMD)
- Recommandation: Un processeur de 3,2 GHz ou plus rapide

### **Mémoire vive (RAM)**<br>• Exigence :512 Mo

- Exigence
- Recommandation:1 Go

### **Espace libre de disque dur**<br>• Exigence 1 Go

- $\bullet$  Exigence
- Recommandation:5 Go

#### **Carte réseau**

• Exigence: Adaptateur réseau Ethernet (802.3) ou WiFi (802.11n ou 802.11g)

#### **Carte vidéographique (VGA)**

• Exigence: Carte Intel, nVidia ou ATI VGA avec 64 Mo de mémoire vidéo (VRAM)

### <span id="page-27-1"></span>**Appareil de réseau**

Assurez-vous qu'il existe un terminal LAN disponible sur le routeur.

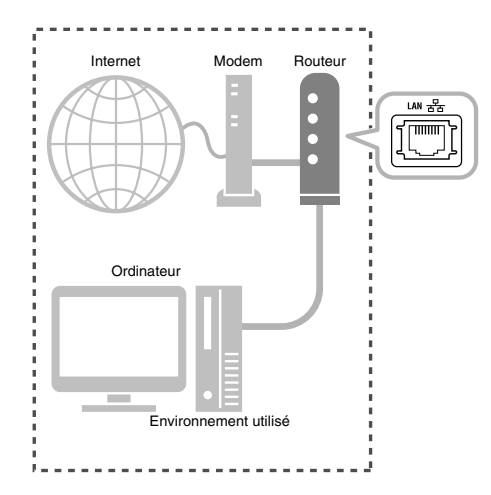

Aussi, vérifiez que vous disposez d'un câble Ethernet disponible (câble intermédiaire, non fourni). Ce câble est utilisé pour raccorder le routeur à l'unité principale comme indiqué [page 6.](#page-28-0)

#### **REMARQUE**

• Pour raccorder directement l'unité principale à l'ordinateur, consultez ["Connexion directe de l'unité](#page-43-1)  [principale à l'ordinateur" à la page 21.](#page-43-1)

# <span id="page-28-1"></span>**Connexion**

Cette section explique la procédure de connexion de l'unité principale à l'ordinateur via un routeur à l'aide d'un câble Ethernet et la confirmation que la connexion est correctement établie.

#### **REMARQUE**

- Avant de suivre cette procédure, branchez l'unité principale, les haut-parleurs et un TV se rapportant au volume principal du manuel d'utilisation de ce système.
- Pour raccorder directement l'unité principale à l'ordinateur, consultez ["Connexion directe de l'unité](#page-43-1)  [principale à l'ordinateur" à la page 21.](#page-43-1)

### <span id="page-28-0"></span>**Connexion de l'unité principale au routeur**

Cette section explique la procédure de connexion de l'unité principale à l'ordinateur relié à Internet via un routeur.

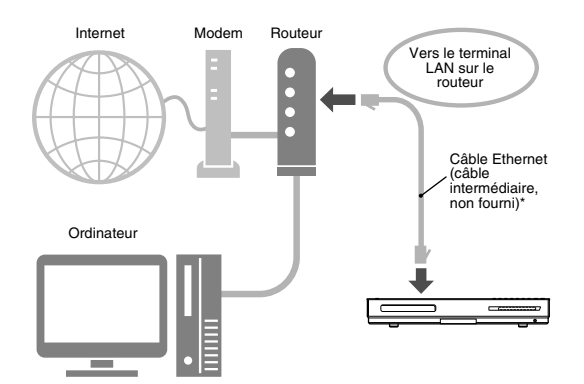

- Ce diagramme indiqué ci-dessus, a été simplifié en omettant la connexion de l'unité principale, les hautparleurs et un TV. Consultez le volume principal du manuel d'utilisation pour la connexion des appareils indiqués au dessus.
- Les diagrammes d'Internet et du modem sont omis dans les explications qui suivent.
- \* Utilisez un câble Ethernet à paire torsadée blindée (STP).
- **1 Raccordez une extrémité du câble Ethernet (câble intermédiaire, non fourni) au terminal LAN sur le routeur.**

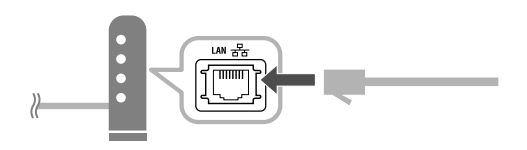

**2 Connectez l'autre extrémité du câble Ethernet au terminal LAN sur l'unité principale.**

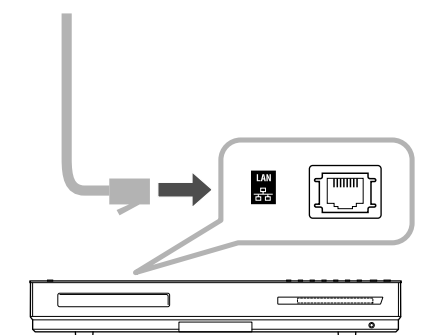

# <span id="page-29-1"></span>**Installation de CyberLink Media Server**

Les écrans de TV et d'ordinateur utilisés en example dans ce manuel peuvent être différents des écrans de votre appareil.

### <span id="page-29-0"></span>**Installation de CyberLink Media Server**

CyberLink Media Server est un logiciel qui sert à envoyer vers l'unité principale des fichiers vidéo, audio et des images fixes stockés sur votre ordinateur. Cette section décrit la procédure pour l'installation de CyberLink Media Server sur l'ordinateur depuis le CD-ROM fourni.

#### **REMARQUE**

- Assurez-vous que toutes les applications antivirus et autres en cours d'exécution sur l'ordinateur soient fermées, avant de démarrer l'installation.
- Ce manuel explique les opérations en servant comme exemples des versions anglaises de Windows XP et CyberLink Media Server. Suivezles explications se rapportant à l'opération actuelle dans le version de votre langue.
- Connectez-vous à l'ordinateur en tant qu'administrateur (Administrateurs).
- Après avoir installé CyberLink Media Server depuis le CD-ROM fourni, il est recommandé d'effectuer une mise à niveau de CyberLink Media Server afin de bénéficier des fonctions les plus récentes. Veuillez visiter le site

http://www.victor.co.jp/english/download/index-e.html pour mettre à niveau CyberLink Media Server.

(Sur l'ordinateur)

- **1 Démarrez Windows, puis introduisez le CDROM du logiciel CyberLink Media Server Server dans le lecteur de CD-ROM de l'ordinateur.**
- **2 Cliquez sur [Next].**

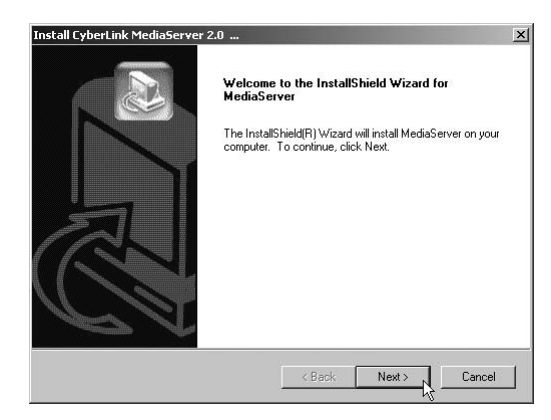

**3 Cliquez sur [Yes].**

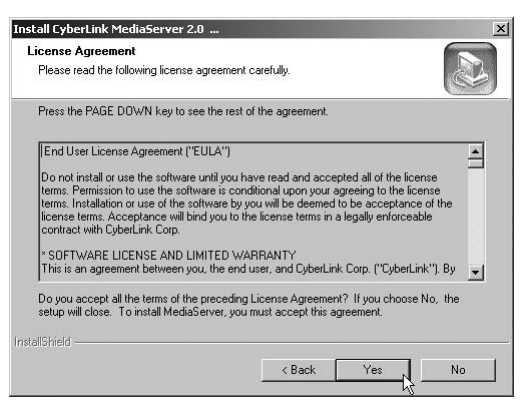

La licence d'utilisation du logiciel s'affiche.

#### **4 Vous pouvez spécifier l'emplacement où l'installer.**

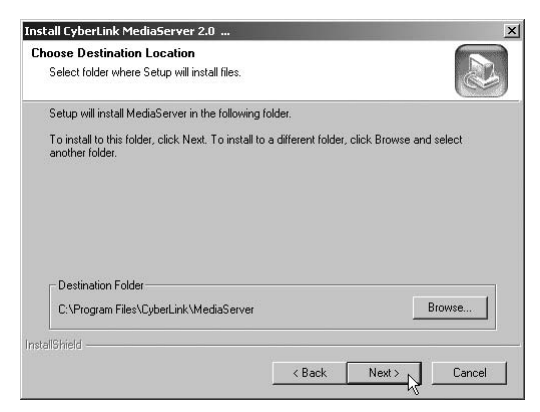

Une fois cette étape terminée, installez CyberLink Media Server en suivant les explications affichées.

### **5 Confirmez que l'icône de "CyberLink Media Server" s'affiche sur le bureau.**

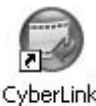

MediaServer

Vous avez terminé l'installation de CyberLink Media Server.

### <span id="page-30-0"></span>**Spécification des dossiers partagés**

Cette section explique la procédure pour sélectionner les dossiers par défaut en exemples ("My Videos", "My Pictures" et "My Music").

(Sur l'ordinateur)

**1 Double-cliquez sur l'icône "CyberLink Media Server" sur le bureau.**

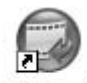

CyberLink MediaServer

CyberLink Media Server démarre.

**2 Sélectionnez les cases à cocher près de "My Videos", "My Pictures" et "My Music", puis cliquez sur [Apply].**

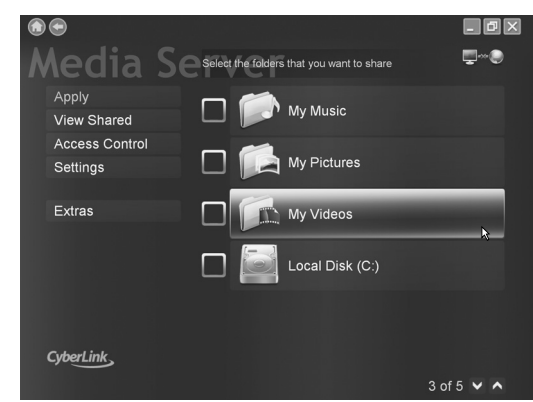

#### **REMARQUE**

- Pour sélectionner des dossiers autres que les dossiers par défaut, consultez ["Ajout de dossiers](#page-42-0)  [partagés" à la page 20](#page-42-0).
- Vous pouvez stocker des fichiers de types différents sur un dossier. Par exemple, même lorsque les fichiers vidéo et fichiers de photos fixes sont stockés sur le dossier "My Music", vous pouvez lire ces fichiers.
- Vous devez apporter les réglages individuels après l'installation des logiciels pare-feu et anti-virus.
- Le fichier peut mettre du temps à s'afficher si vous sélectionnez un dossier comportant trop de données.

**3 Cliquez sur [View Sharing].**

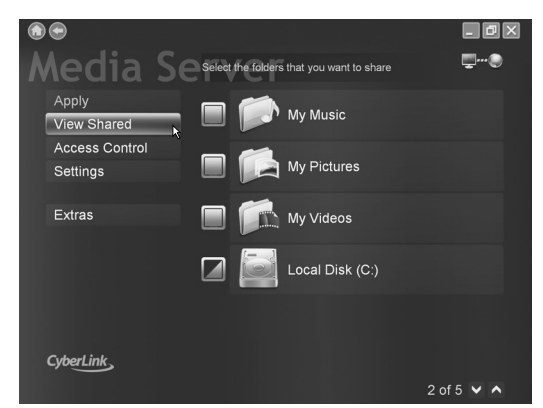

### **4 Confirmez que les noms des dossiers partagés soient affichés dans la liste.**

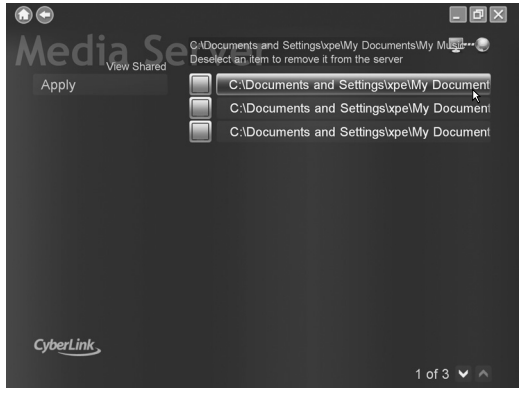

Avant de passer à l'étape suivante, suivez les étapes [1](#page-38-2) à [3](#page-38-3) du ["Lecture des fichiers stockés sur](#page-38-1)  [l'ordinateur" à la page 16](#page-38-1).

### <span id="page-30-1"></span>**5 Cliquez sur [Access Control].**

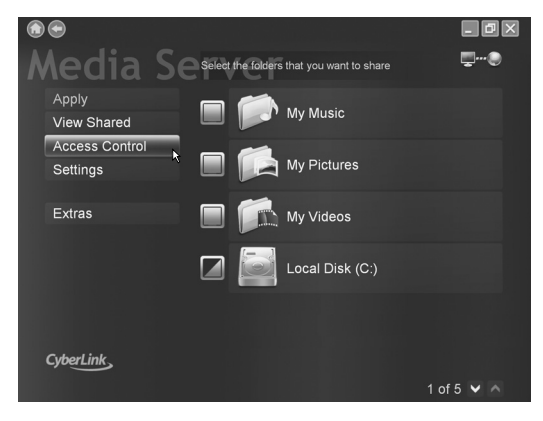

<span id="page-31-0"></span>**6** Cliquez sur la touche " $\bullet$ " pour **modifier "Unauthorized" à "Authorized", puis cliquez sur [Apply].**

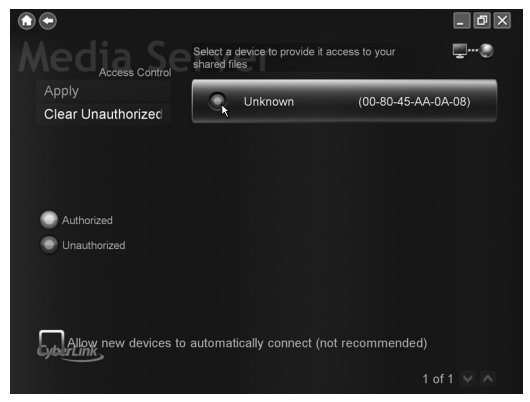

Vérifiez la "MAC ADDRESS". (Consultez la ["Attribution de l'adresse IP à l'unité principale" à](#page-35-0)  [la page 13](#page-35-0).)

#### **REMARQUE**

- Sélectionner la case pour "Allow new devices to automatically connect" permet l'accès de l'unité principale quand le réglage est "Unauthorized". (Pour des questions de sécurité, cette case a été laissée vierge dans les réglages par défaut.)
- **Pour arrêter de partager un dossier** Décochez la case à cocher et cliquez sur [Apply].
- **Pour revenir à l'écran précédent** Cliquez sur " $\bigcirc$ " dans la partie supérieure gauche de l'écran.
- **Pour terminer CyberLink Media Server** Cliquez sur " X " dans la partie supérieure droite de l'écran.
- Pour pouvoir supprimer un dossier ou un fichier partagé sur l'ordinateur connecté, vous devez annuler le partage de dossier/fichier sur CyberLink Media Server.
- <span id="page-31-1"></span>• Faites un clic droit sur l'icône " " dans une barre de tâches, puis sélectionnez "Sharing Service Off".

### <span id="page-32-1"></span><span id="page-32-0"></span>**Démarrage de CyberLink Media Server**

Cette section explique comment démarrer CyberLink Media Server pour la première fois et comment effectuer ce qui suit.

• Confirmation que l'unité principale reconnaît l'ordinateur.

(Sur la télécommande)

**1 Appuyez sur [** $\bigcirc$ **/] <b>AUDIO**] pour **mettre l'unité principale sous tension.**

(Sur l'ordinateur)

**2 Double-cliquez sur l'icône "CyberLink Media Server" sur le bureau.**

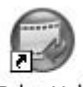

CyberLink MediaServer

CyberLink Media Server démarre.

(Sur la télécommande)

- **3 Appuyez sur [NETWORK].**
- **4 Vérifiez que "CyberLink Media Server" s'affiche sur l'écran TV.**

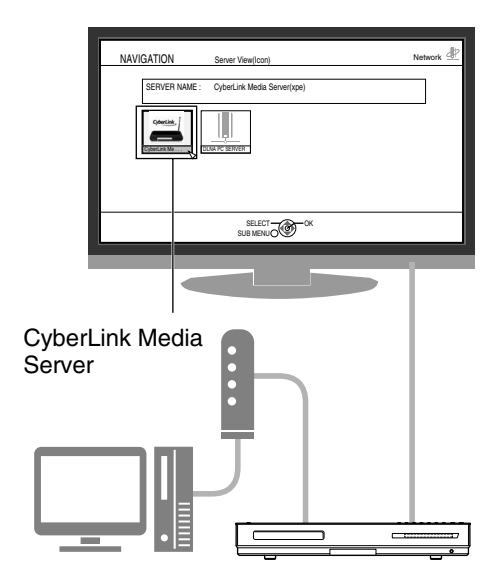

Exécutez ["Lecture des fichiers stockés sur](#page-38-1)  [l'ordinateur" à la page 16.](#page-38-1)

#### **Si "CyberLink Media Server" ne s'affiche pas**

Il se peut que l'unité principale ne détecte pas CyberLink Media Server pour les raisons suivantes. Déterminez la cause en consultant A et B indiqués ci-dessous.

#### **A Le câble Ethernet pourrait ne pas être connecté correctement.**

#### Cause possible:

Le câble Ethernet pourrait être du mauvais type (un câble croisé peut être utilisé) ou pourrait ne pas être raccordé en toute sécurité.

#### Solution possible:

Consultez ["Connexion de l'unité principale au](#page-28-0)  [routeur" à la page 6](#page-28-0) à la page 6 pour vérifier que le câble Ethernet est bien un câble intermédiaire et connecté en toute sécurité.

#### **B Vous pourriez utiliser un routeur qui exige que l'adresse IP soit configurée manuellement.**

#### Cause possible:

Le routeur connecté à l'unité principale pourrait ne pas avoir une fonction DHCP qui attribue automatiquement l'adresse IP. Une autre possibilité serait que les adresses IP soient attribués manuellement sans utiliser la fonction DHCP du routeur.

#### Solution possible:

L'adresse IP de l'unité principale doit être configurée manuellement. Cliquez sur [Cancel] pour fermer l'affichage de l'écran de l'ordinateur et terminez le programme CyberLink Media Server. Ensuite, attribuez l'adresse IP à l'unité principale en consultant ["Configuration de](#page-33-2)  [l'adresse IP" à la page 11](#page-33-2).

# <span id="page-33-2"></span>**Configuration de l'adresse IP**

Vous pouvez sauter cette section lorsque l'unité principale et l'ordinateur sont connectés à un routeur qui utilise la fonction DHCP.

### <span id="page-33-0"></span>**Evénements qui exigent la configuration de l'adresse IP**

Vous devez attribuer manuellement l'adresse IP à l'unité principale dans les cas suivants.

#### **Boîtier 1:Lorsque vous avez attribué manuellement une adresse IP à l'ordinateur**

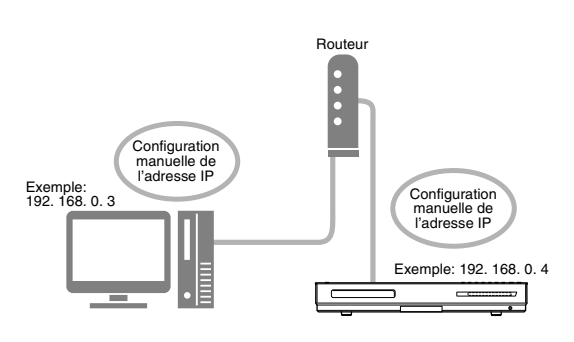

#### **Boîtier 2:Lorsque vous avez branché directement l'unité principale à l'ordinateur** Consultez ["Connexion directe de l'unité](#page-43-1)  [principale à l'ordinateur" à la page 21](#page-43-1).

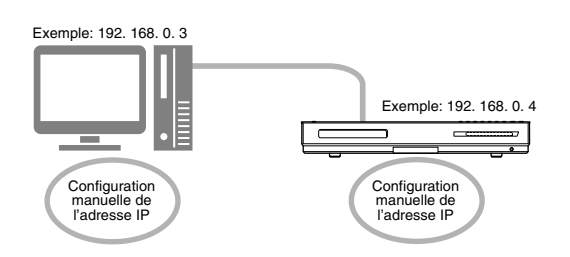

### <span id="page-33-1"></span>**Déterminer l'adresse IP de l'ordinateur**

Cette section explique la procédure pour déterminer l'adresse IP de l'ordinateur en affichant la configuration de réseau.

#### **REMARQUE**

• Selon les réglages de l'ordinateur, vous devrez effectuer des opérations différentes des explications données dans cette section. Consultez le menu "Help" dans Windows pour les étapes suivantes.

(Sur l'ordinateur)

**1 Cliquez sur [Start] puis sur "Control Panel".**

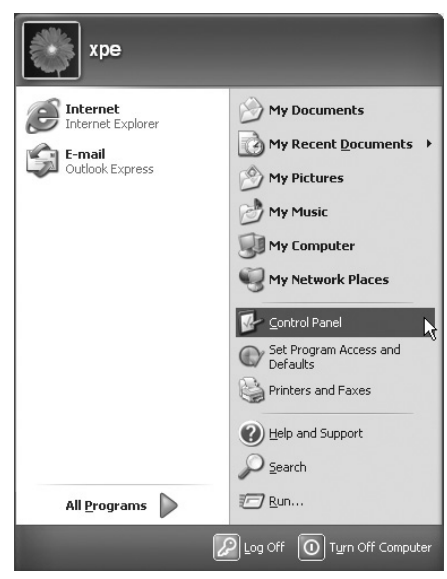

La boîte de dialogue de "Control Panel" s'affiche.

### **2 Cliquez sur "Network and Internet Connections".**

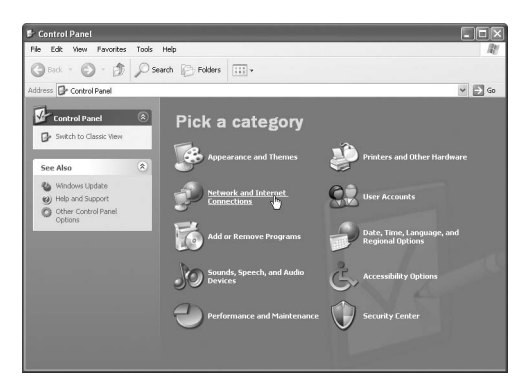

#### **REMARQUE**

• Selon les réglages de l'ordinateur, la boîte de dialogue "Control Panel" s'affiche comme indiqué ci-dessous.

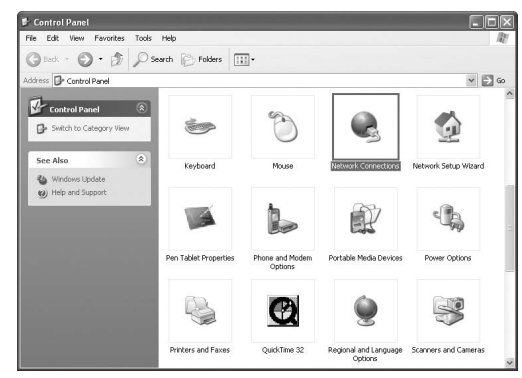

Dans ce cas, double-cliquez sur l'icône "Network Connections" puis effectuez l'étape [4.](#page-34-0)

### **3 Cliquez sur "Network Connections".**

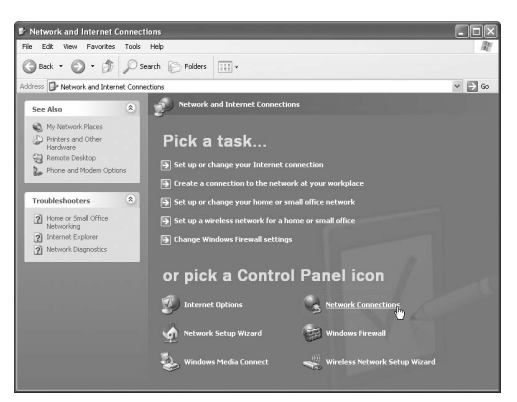

La boîte de dialogue de "Network Connections" s'affiche.

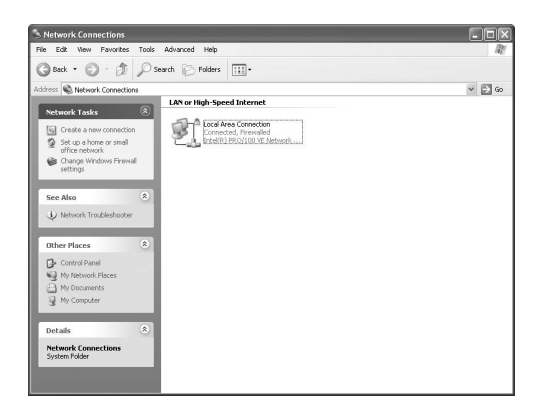

<span id="page-34-0"></span>**4 Cliquez avec le bouton de droite sur l'icône "Local Area Connection" puis cliquez sur [Properties].**

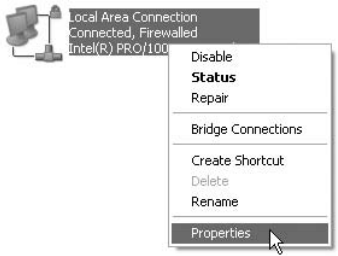

La boîte de dialogue de "Local Area Connection Properties" s'affiche.

**5 Cliquez sur "Internet Protocol (TCP/ IP)" puis cliquez sur [Properties].**

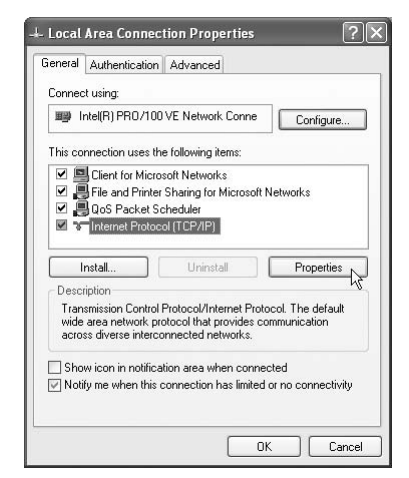

La boîte de dialogue de "Internet Protocol (TCP/ IP) Properties" s'affiche.

#### **REMARQUE**

• Si vous utilisez Windows Vista, sélectionnez "Internet Protocol Version 4 (TCP/IPv4)".

<span id="page-35-2"></span>**6 Confirmez les valeurs affichées dans "IP address:" (Adresse IP) et "Subnet mask:" (Masque de sousréseau). Exemple:**

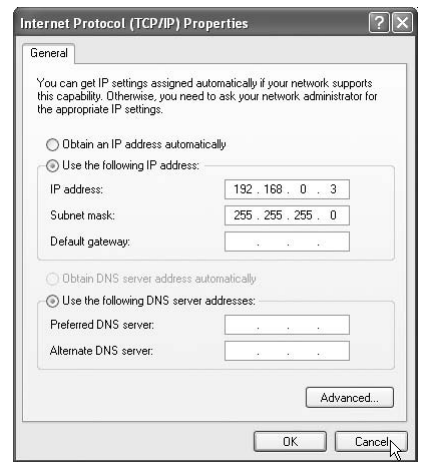

Remplissez la colonne vide avec les valeurs. (Les valeurs doivent être utilisées lors de l'étape [7](#page-36-0), à la [page 14.](#page-36-0))

<span id="page-35-1"></span>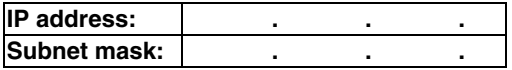

### **7 Cliquez sur [Cancel].**

La boîte de dialogue est fermée.

Vous avez terminé de confirmer l'adresse IP de l'ordinateur.

### <span id="page-35-0"></span>**Attribution de l'adresse IP à l'unité principale**

Cette section explique la procédure de configuration manuelle de l'adresse IP de l'unité principale.

Vous pouvez sauter cette section lorsque l'unité principale et l'ordinateur sont connectés à un routeur qui utilise la fonction DHCP.

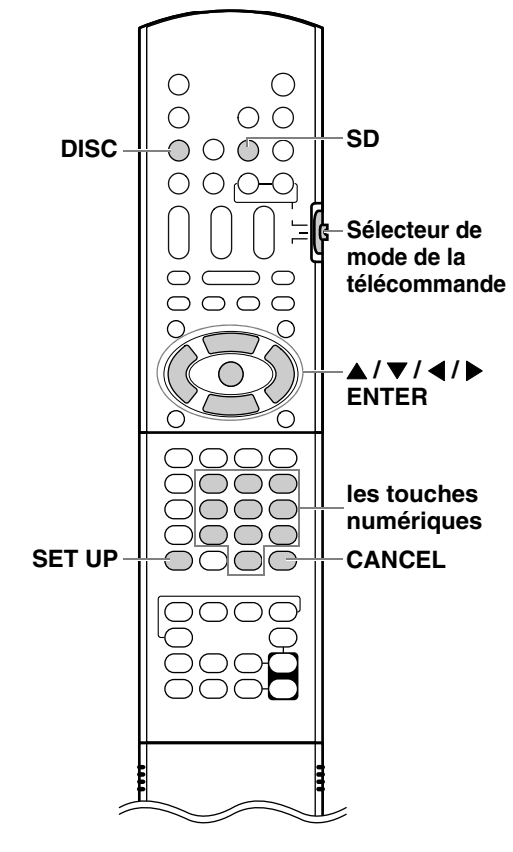

(Sur la télécommande)

**1 Faire glisser le sélecteur du mode de télécommande sur [AUDIO].**

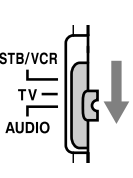

### **2 Sélectionnez [DISC] ou [SD] pour une source et appuyez sur [SET UP].**

L'écran des préférences s'affiche sur l'écran TV.

#### **REMARQUE**

- [DISC] ou [SD] devrait être sélectionné comme réglage "NETWORK SETTING".
- La touche [SET UP] ne fonctionne pas quand la source est [NETWORK].

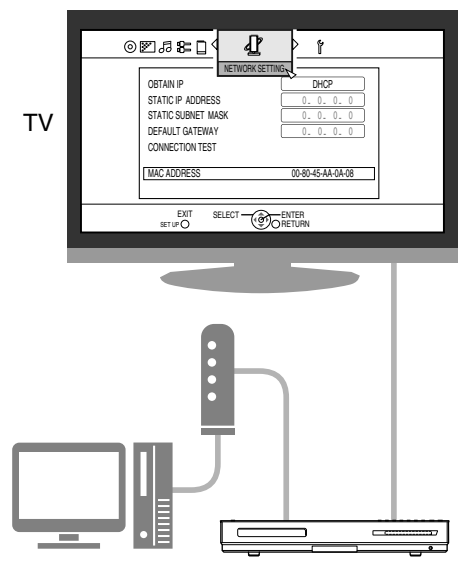

**3 Appuyez plusieurs fois sur [**H **/** I**] pour afficher "NETWORK SETTING".**

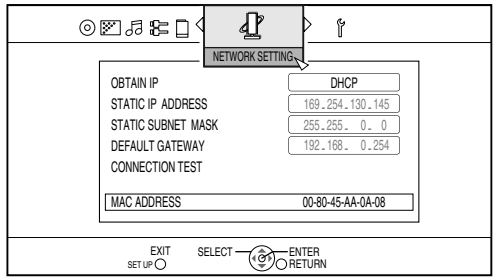

**4 Appuyez sur [**K**] pour sélectionner "OBTAIN IP" puis appuyez sur [ENTER].**

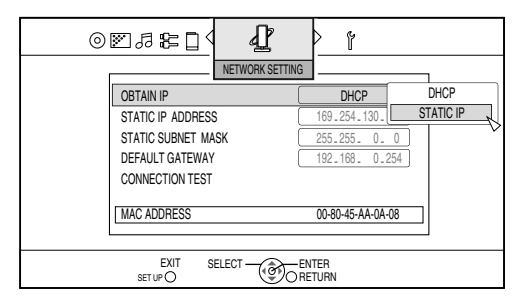

### <span id="page-36-1"></span>**5 Appuyez sur [**J**] ou [**K**] pour sélectionner "STATIC IP" puis appuyez sur [ENTER].**

#### **REMARQUE**

- Si vous changez l'environnement de connexion Internet en utilisant le routeur DHCP ou d'autres appareils qui attribuent automatiquement des adresses IP, sélectionnez "DHCP" au lieu de "OBTAIN IP".
- **6 Appuyez sur [**K**] pour sélectionner "STATIC IP ADDRESS" puis appuyez sur [ENTER].**

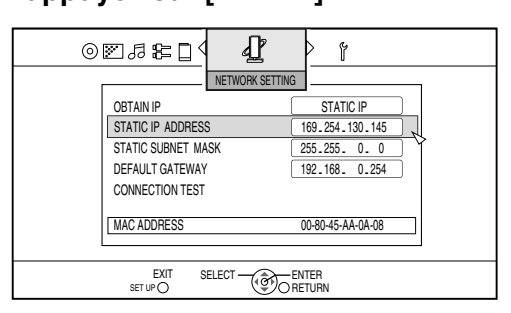

<span id="page-36-0"></span>**7 Entrez l'adresse IP en utilisant les touches numériques, puis appuyez sur [ENTER].**

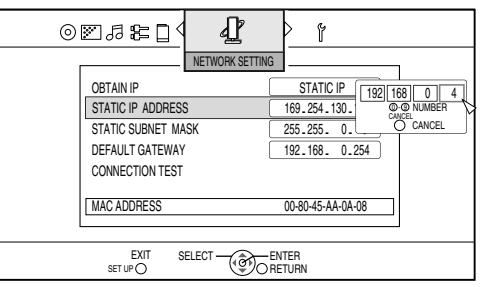

Confirmez l'adresse IP que vous venez d'écrire dans la colonne, à la [page 13](#page-35-1).

Entrez les mêmes valeurs de l'adresse IP de l'ordinateur dans le premier, deuxième et troisième groupe de chiffres (les premier, deuxième et troisième blocs numériques en partant de la gauche).

Entrez une valeur arbitraire  $(1 - 254)$ , autre que celle utilisée dans l'adresse IP de l'ordinateur, dans le quatrième groupe de chiffres (le premier bloc numérique en partant de la droite).

#### **Exemple de configuration:**

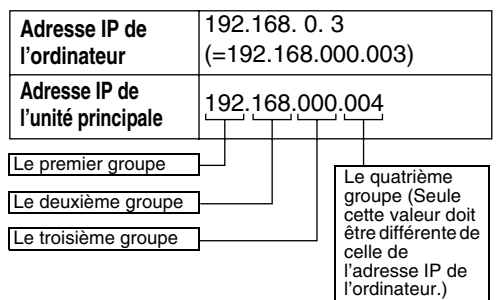

Notez que le quatrième groupe de chiffres doit être différent de ceux des autres appareils connectés au réseau.

**8 Appuyez sur [**K**] pour sélectionner "STATIC SUBNET MASK" puis appuyez sur [ENTER].**

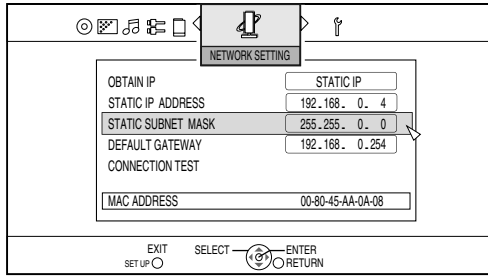

**9 Entrez le filtre d'adresse locale en utilisant les touches numériques, puis appuyez sur [ENTER].**

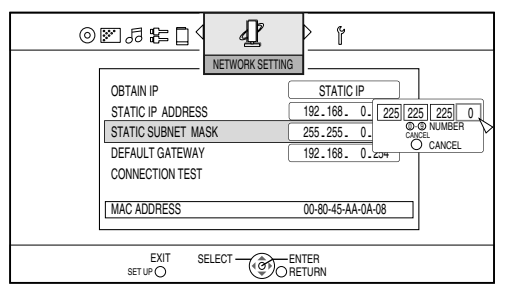

Confirmez le masque de sous-réseau que vous venez d'écrire dans la colonne sur la [page 13](#page-35-1), puis entrez la même valeur.

#### **Exemple de configuration:**

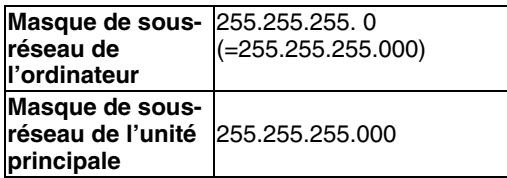

<span id="page-37-0"></span>**10 Appuyez sur [**K**] pour sélectionner "CONNECTION TEST" puis appuyez sur [ENTER].**

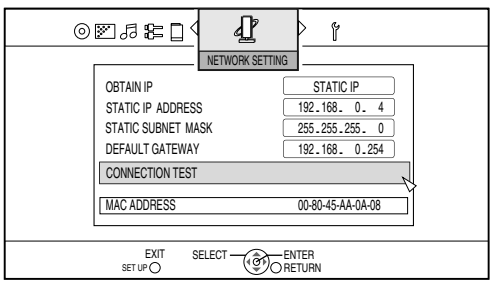

Les réglages ont été enregistrés.

Vous avez terminé la configuration de l'adresse IP de l'unité principale. Revenez à la [page 8.](#page-30-0)

#### **REMARQUE**

• Si la passerelle par défaut est définie sur 0.0.0.0, il est impossible de faire fonctionner "CONNECTION TEST".

# <span id="page-38-1"></span>**Lecture des fichiers stockés sur l'ordinateur**

### <span id="page-38-0"></span>**Lecture de fichiers**

Cette section explique la procédure pour lire des fichiers stockés sur l'ordinateur.

Vous pouvez lire de la musique, des fichiers vidéo et des fichiers de photos en suivant presque la même procédure.

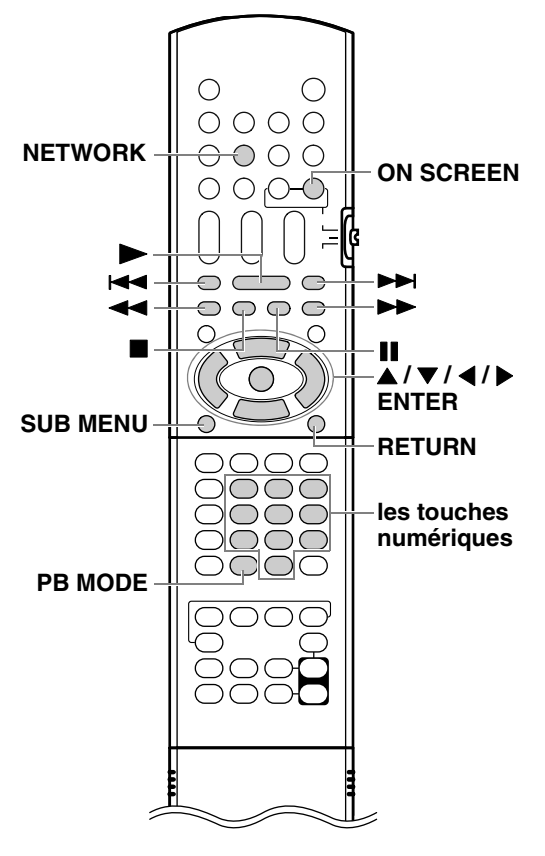

#### **REMARQUE**

- Stockez les fichiers que vous souhaitez lire dans les dossiers partage, avant de commencer la procédure.
- Consultez le chapitre principal du manuel d'utilisation pour plus de détails sur le fonctionnement de l'unité principale.
- Un maximum de 10 serveurs seront affichés sur l'écran des serveurs. Si le message "11th server detected! Please stop any of the servers before using this server" est affiché, supprimez le serveur que vous n'utilisez pas.
- "Il " s'affichera si l'information des onglets ne peut être extraite du serveur.

(Sur l'ordinateur)

- <span id="page-38-2"></span>**1 Démarrez CyberLink Media Server.** (Sur la télécommande)
- **2 Appuyez sur [NETWORK].** "CyberLink Media Server" s' affiche.
- <span id="page-38-3"></span>**3** Appuyez sur  $\left[\frac{\triangle}{\sqrt{1}}\right]$   $\left[\frac{\triangle}{\triangle}\right]$  pour **sélectionner "CyberLink Media Server".**

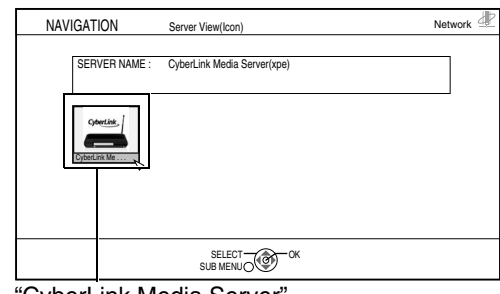

"CyberLink Media Server"

#### <span id="page-38-4"></span>**4 Appuyez sur [ENTER].**

Les dossiers partagés s' affichent. **Exemple:**

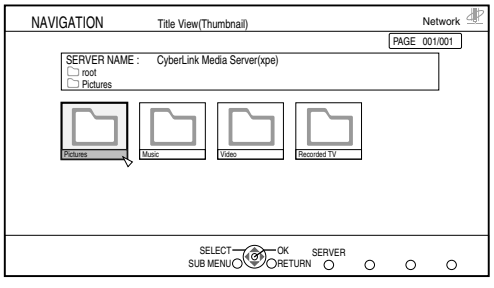

Si les dossiers partagés ne sont pas apparus à l'étape [4,](#page-38-4) suivez les étapes [5](#page-30-1) à [6](#page-31-0) de la pages [8](#page-30-0) à [9.](#page-31-1)

- ■L'opération élémentaire requise pour lire des fichiers est identique à celle pour les fichiers audio, vidéo et photo.
- [ $\blacktriangleright$ ] : Lecture de fichiers.
- [i] : Arrêt de la lecture du fichier.
- [II] : Mise en pause de la lecture du fichier.
- [RETURN] : Retourne au dossier précédent.

#### **REMARQUE**

- Si la liste des fichiers ne s'affiche pas, confirmez que les fichiers que vous voulez lire sont stockés dans le dossier partagé.
- Si les fichiers sont en lecture continue, un blanc se produira lors du passage d'un écran à l'autre.
- Les fichiers grisés font référence aux fichiers qui ne peuvent être lus. Vous pourrez déplacer le curseur, mais ne pourrez pas activer ou sélectionner le fichier. (Consultez la ["Types de fichiers compatibles](#page-25-1)  [avec ce système" à la page 3.](#page-25-1))
- Pour le retour en arrière, faites référence à l'étape [5](#page-39-1) de la pages [17](#page-39-0) à [19.](#page-41-0)

### <span id="page-39-0"></span>**Lecture des fichiers de musique**

Cette partie décrit la procédure à suivre pour la lecture de fichiers de musique (comme le fichier "TRACK0001" de l'exemple précédent) stockés dans le dossier "My Music".

### <span id="page-39-1"></span>**5** Appuyez sur [▲ / ▼ / **4** / ▶] pour **sélectionner "Music".**

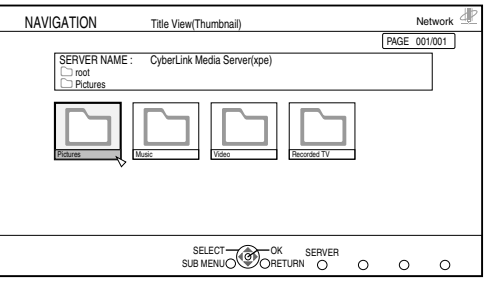

### **6 Appuyez sur [ENTER].**

La liste des fichiers audio s'affiche.

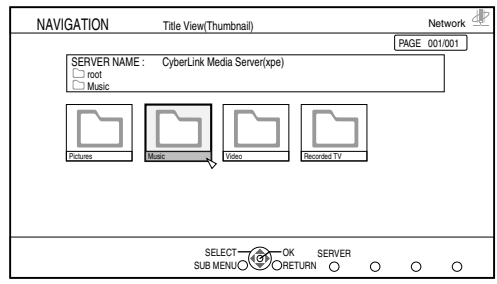

**7 Sélectionnez un fichier avec [**J **/** K **/** H **/** I**] puis appuyez sur [ENTER].**

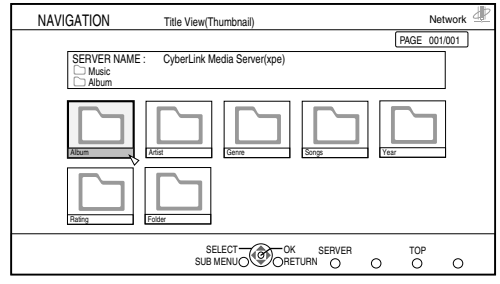

Les fichiers sont classés selon les catégories suivantes: Music / Album / Artist / Genre / Songs / Year / Rating / Folder.

### **8 Appuyez sur [▲/▼/◀/▶] pour sélectionner le fichier de musique que vous souhaitez lire.**

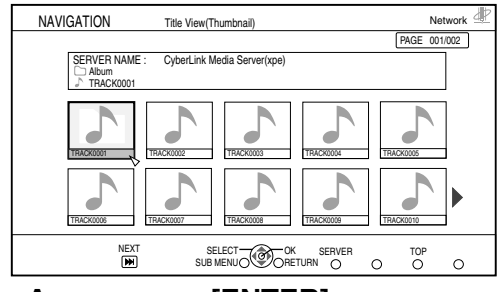

### **9 Appuyez sur [ENTER].**

La lecture démarre.

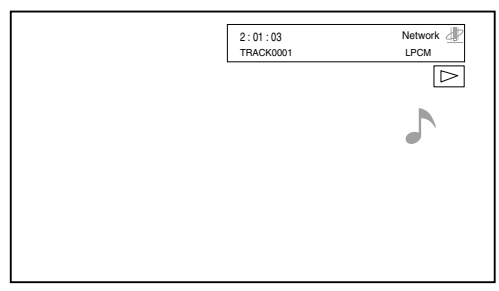

Appuyez sur [■] pour arrêter la lecture.

- Les boutons ci-dessous vous permettent de faire défiler les pages.
- [<<], [>>] : Lecture rapide vers l'arrière, lecture rapide vers l'avant.

#### **REMARQUE**

- La sortie audio n'est pas disponible pendant la lecture rapide vers l'arrière ou vers l'avant.
- Cette section explique uniquement la procédure de base pour la lecture des fichiers.

### <span id="page-40-0"></span>**Lecture de fichiers vidéo**

Cette partie décrit la procédure à suivre pour la lecture de fichiers vidéo (comme le fichier "MOVIE0001" de l'exemple précédent) stockés dans le dossier "My Videos".

### **5** Appuyez sur [▲ / ▼ / **4** / ▶] pour **sélectionner "Video".**

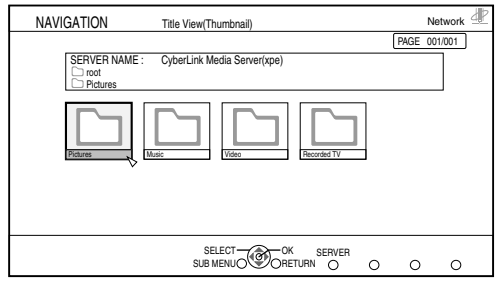

#### **6 Appuyez sur [ENTER].**

La liste des fichiers vidéo s'affiche.

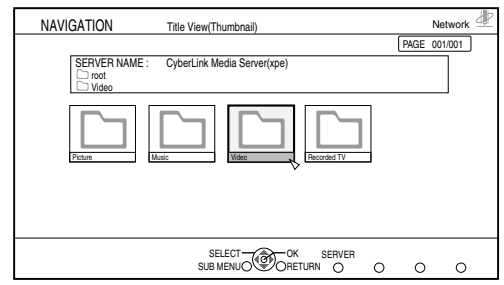

**7 Sélectionnez un fichier avec [**J **/** K **/** H **/** I**] puis appuyez sur [ENTER].**

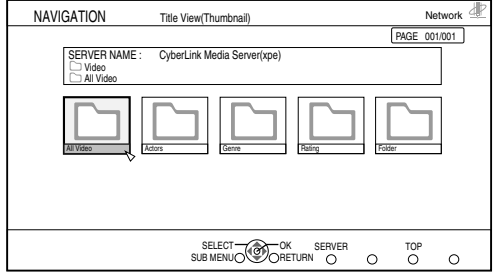

Les fichiers sont classés selon les catégories suivantes: All Video / Actors / Genre / Reting / Folder.

### **8 Appuyez sur [▲/▼/◀/▶] pour sélectionner le fichier vidéo que vous souhaitez lire.**

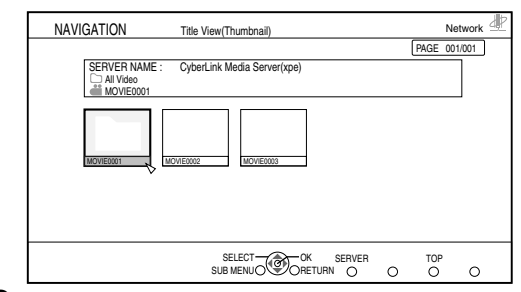

#### **9 Appuyez sur [ENTER].** La lecture démarre.

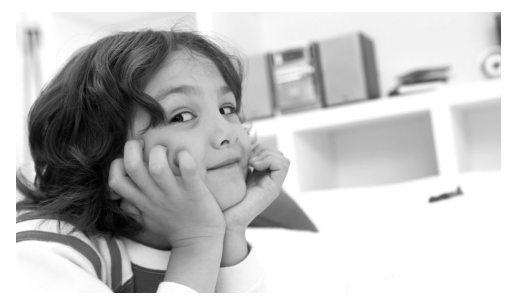

Appuyez sur [■] pour arrêter la lecture.

- Les boutons ci-dessous vous permettent de faire défiler les pages.
- [<<], [>>] : Lecture rapide vers l'arrière, lecture rapide vers l'avant.
- [ $\blacktriangleright$ ] : Commence la lecture du prochain fichier.
- [ $\blacktriangleleft$ ] : Fait la lecture à partir du début du fichier en lecture. Appuyez deux fois pour lire à partir du début du fichier précédent.
- [ON SCREEN] : Affiche le titre et la durée de la lecture.

#### **REMARQUE**

• Cette section explique uniquement la procédure de base pour la lecture des fichiers.

### <span id="page-41-0"></span>**Lecture de fichiers photo**

Cette partie décrit la procédure à suivre pour la lecture de fichiers photo (comme le fichier "IMAGE0001" de l'exemple précédent) stockés dans le dossier "My Pictures".

### **5** Appuyez sur [▲ / ▼ / **4** / ▶] pour **sélectionner "Pictures".**

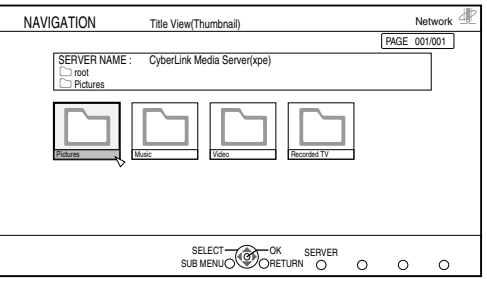

### **6 Appuyez sur [ENTER].**

La liste des fichiers photo s'affiche.

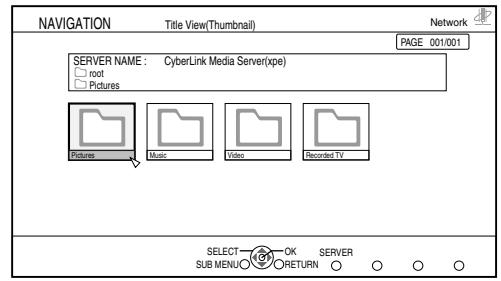

**7 Sélectionnez un fichier avec [**J **/** K **/** H **/** I**] puis appuyez sur [ENTER].**

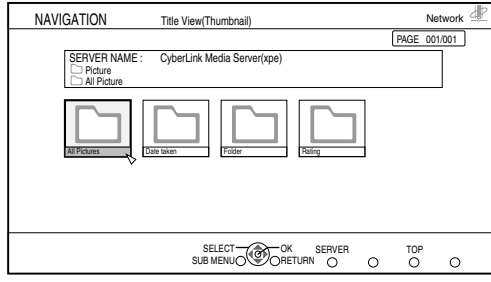

Les fichiers sont classés selon les catégories suivantes: All Pictures / Date taken / Folder / Rating.

**8 Appuyez sur [▲/▼/◀/▶] pour sélectionner le fichier photo que vous souhaitez lire.**

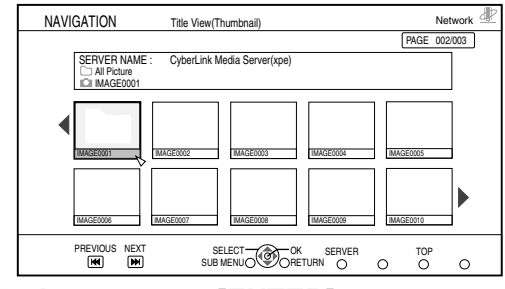

**9 Appuyez sur [ENTER].** La lecture démarre.

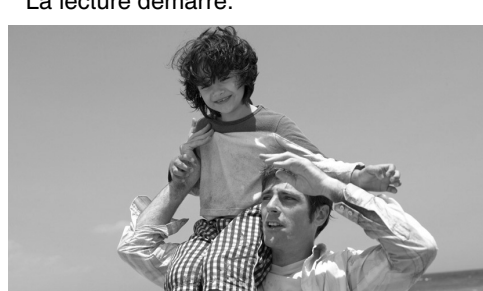

Appuyez sur [■] pour arrêter la lecture.

- Les boutons ci-dessous vous permettent de faire défiler les pages.
- $\cdot$   $\triangleright$   $\triangleright$   $\triangleright$   $\cdot$   $\triangleright$   $\cdot$   $\triangleright$   $\cdot$   $\triangleright$   $\cdot$   $\triangleright$  asse à la prochaine photo.
- [<<][|<<][<] : Retourne à la photo précédente.
- [PB MODE] : Affiche le menu des réglages de lecture si ce bouton est activé pendant la lecture.
- [ON SCREEN] : Affiche le titre.
- Vous pouvez appliquer une rotation de 90 degrés aux photos vers la gauche ou la droite lorsqu'en mode pause.
- [SUB MENU] : Affiche le sous-menu.
- Sélectionnez "ROTATION (RIGHT)" ou "ROTATION (LEFT)" au moyen du  $[\triangle / \blacktriangledown]$ , puis appuyez sur [ENTER].

#### **REMARQUE**

• Cette section explique uniquement la procédure de base pour la lecture des fichiers.

### <span id="page-42-0"></span>**Ajout de dossiers partagés**

Cette section explique la procédure d'ajout de dossiers partagés (dossiers dans lesquels les fichiers que vous souhaitez lire sont conservés). Vous pouvez ajouter un dossier partagé, en 1) stockant le dossier voulu dans un des dossiers par défaut, puis ensuite 2) en sélectionnant le dossier voulu à l'aide de CyberLink Media Server.

#### **REMARQUE**

- Vous pouvez aussi accéder au dossier voulu à partir de CyberLink Media Server en le déplaçant du disque local vers les sous-répertoires.
- Cette section explique, en exemple, la procédure de stockage du dossier "DATA" dans le dossier par défaut "My Videos" et l'ajout du dossier "DATA" dans les dossiers partagés.
- **1 Stockez le dossier "DATA" dans le dossier "My Videos" en utilisant Windows.**
- **2 Double-cliquez sur l'icône "CyberLink Media Server" sur le bureau.**

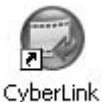

MediaServer CyberLink Media Server démarre.

**3 Cliquez sur [My Videos].**

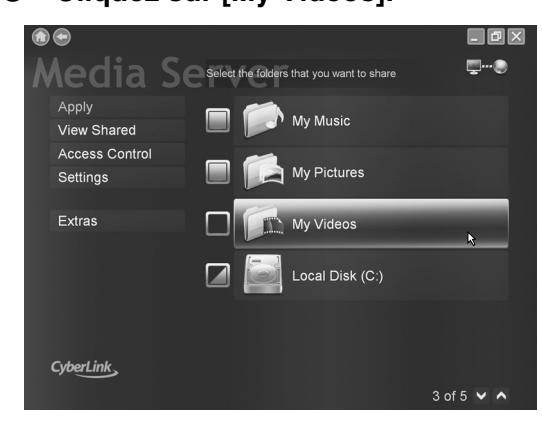

**4 Cochez la case à cocher de [DATA], et cliquez sur [Apply].**

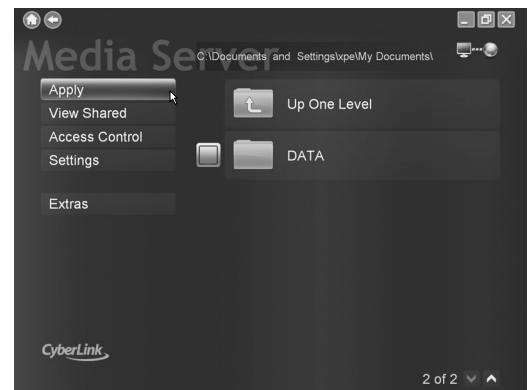

### **5 Cliquez sur [View Sharing].**

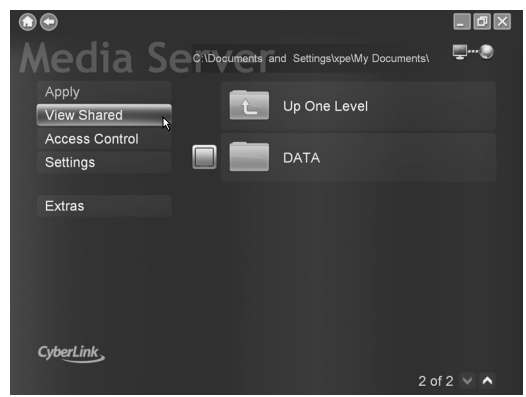

**6 Confirmez que le dossier "DATA" est ajouté à la liste des dossiers partagés.**

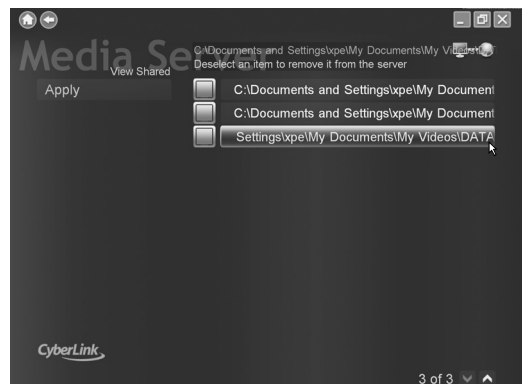

#### **REMARQUE**

- **Pour arrêter de partager un dossier** Décochez la case à cocher et cliquez sur [Apply].
- **Pour revenir à l'écran précédent** Cliquez sur " $\bigcirc$ " dans la partie supérieure gauche de l'écran.
- **Pour terminer CyberLink Media Server** Cliquez sur " x " dans la partie supérieure droite de l'écran.

### <span id="page-43-0"></span>**Réveil à distance (wakeup on LAN)**

Vous pouvez activer l'unité principale à distance quand le serveur utilisé précédemment s'est arrêté.

#### **1** Appuyez sur  $\left[\frac{\triangle}{\sqrt{1-\frac{1}{n}}} \right]$  pour **sélectionner un serveur.**

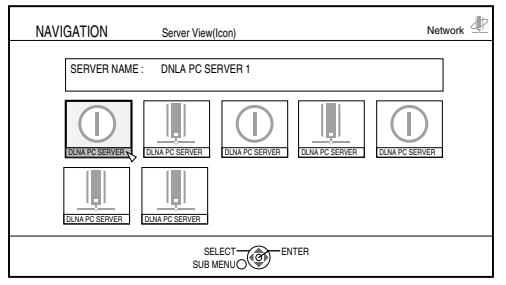

" (1)" fait référence au serveur arrêté.

### **2 Appuyez sur [ENTER].**

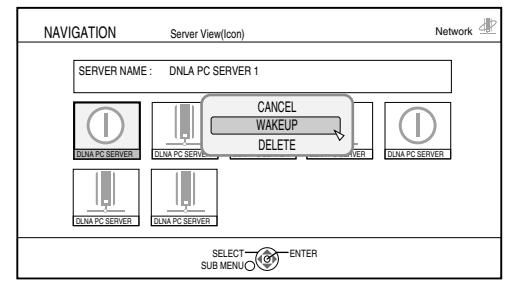

"CANCEL"/"WAKEUP"/"DELETE" le menu incrusté s'affiche.

#### **3 Appuyez sur [**J **/** K**] pour sélectionner "WAKEUP".**

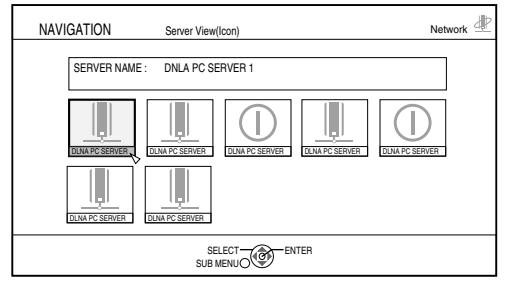

Quand l'unité principale est activée, " $\bigcap$ " passera à " " ou à un icône extrait du serveur.

#### **REMARQUE**

- Vous pouvez aussi attribuer arbitrairement des valeurs pour les adresses IP en suivant les indications des pages [11](#page-33-1) à [15](#page-37-0).
- Pour utiliser le réveil à distance, les réglages appropriés doivent être appliqués au serveur.
- Pour plus de détails, veuillez vous reporter au manuel d'instruction du serveur que vous utilisez.

### <span id="page-43-1"></span>**Connexion directe de l'unité principale à l'ordinateur**

Cette section explique la procédure pour connecter directement l'unité principale à l'ordinateur.

Vous devez installer CyberLink Media Server sur votre ordinateur avant de connecter l'unité principale à l'ordinateur. (Consultez la [page 7](#page-29-1).)

#### **1 Connectez l'unité principale et l'ordinateur comme indiqué sur le diagramme ci-dessous.**

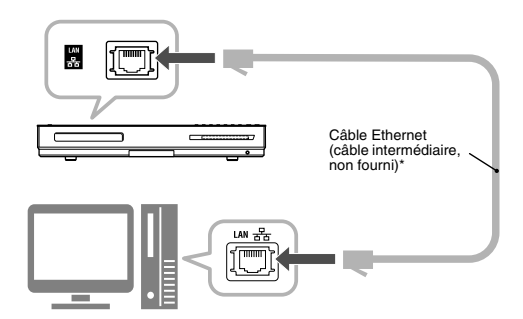

### **2 Configurez l'ordinateur pour obtenir son adresse IP automatiquement.**

Sélectionnez "Obtain an IP address automatically", à l'étape [6](#page-35-2) de la [page 13](#page-35-2) puis cliquez sur [OK].

#### **3 Configurez l'unité principale pour obtenir son adresse IP automatiquement.**

Sélectionnez "DHCP", puis cliquez sur [ENTER] lors de l'étape [5](#page-36-1) à la [page 14](#page-36-1). ("DHCP" est sélectionné en tant que paramètre initial.) L'unité principale et l'ordinateur commencent à chercher les adresses IP reconnaissables pour les deux. Patientez environ une minute jusqu'à l'installation complète.

#### **REMARQUE**

- Vous pouvez aussi attribuer arbitrairement des valeurs pour les adresses IP en suivant les indications des pages [11](#page-33-1) à [15.](#page-37-0)
- \* Utilisez un câble Ethernet à paire torsadée blindée (STP).
- \* Utilisez un câble intermédiaire au moment de connecter l'unité principale directement à l'ordinateur.

### **4 Confirmez la connexion à l'ordinateur.**

Configurez les dossiers partagés en consultant ["Spécification des dossiers partagés" à la](#page-30-0)  [page 8](#page-30-0) et ["Confirmation de la connexion à](#page-32-1)  [l'ordinateur" à la page 10](#page-32-1).

• Après avoir terminé la configuration du dossier partagé, lancez ["Lecture des fichiers stockés](#page-38-1)  [sur l'ordinateur" à la page 16.](#page-38-1)

# <span id="page-44-0"></span>**Dépannage**

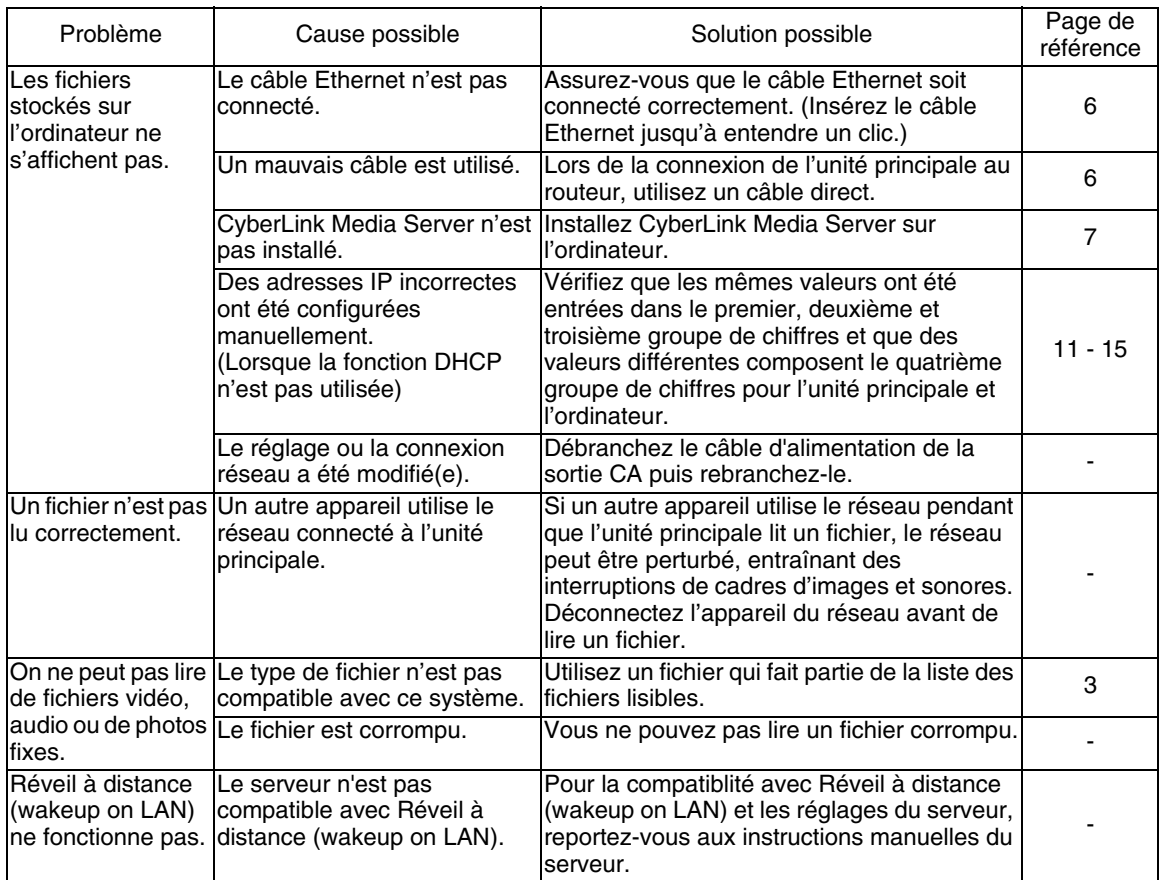

## **MEMO**

## **MEMO**

# **JVC**